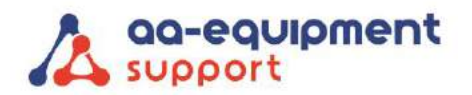

#### **AA-Equipment Support**

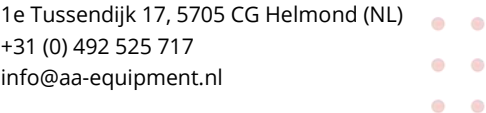

 $\bullet$  $\alpha$ 

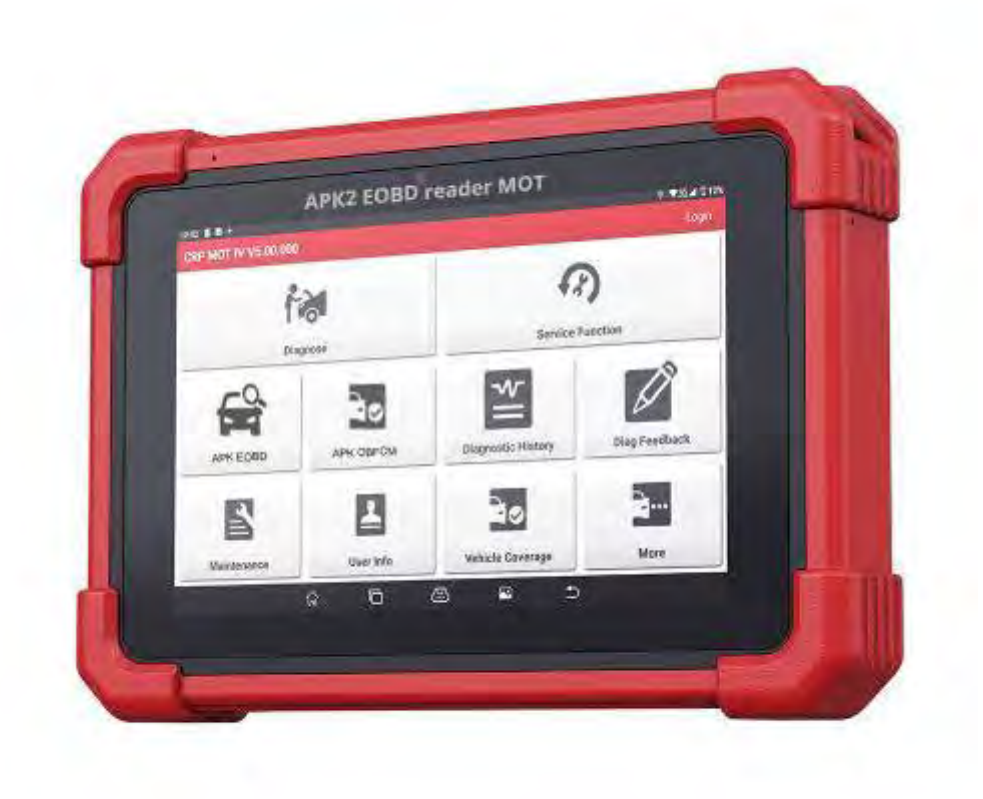

# Handleiding APK2 EOBD Reader MOT

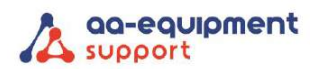

## Inhoud

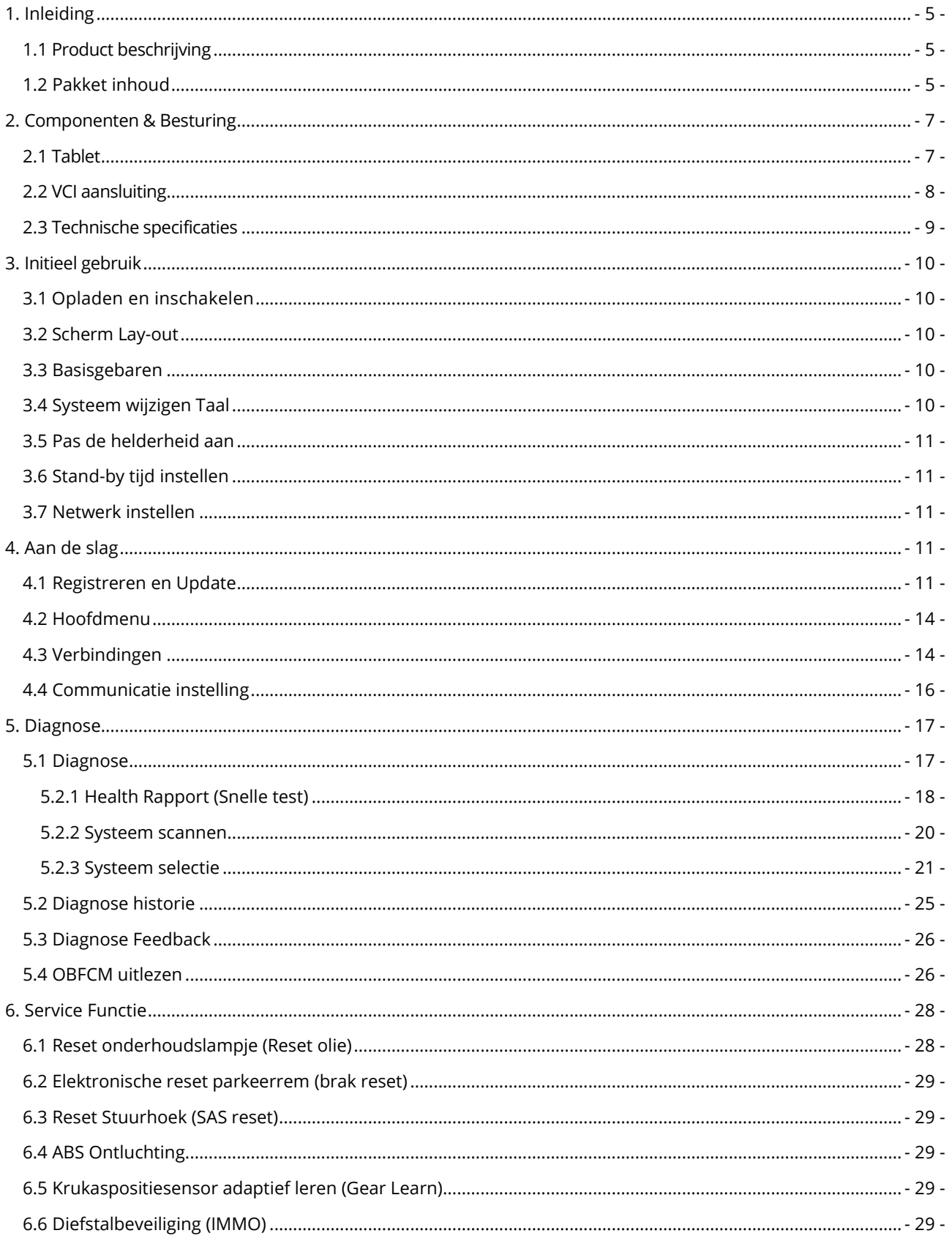

. . . . . . . . . . . . . . . . . . . . . . . .

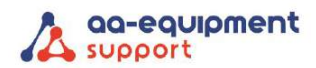

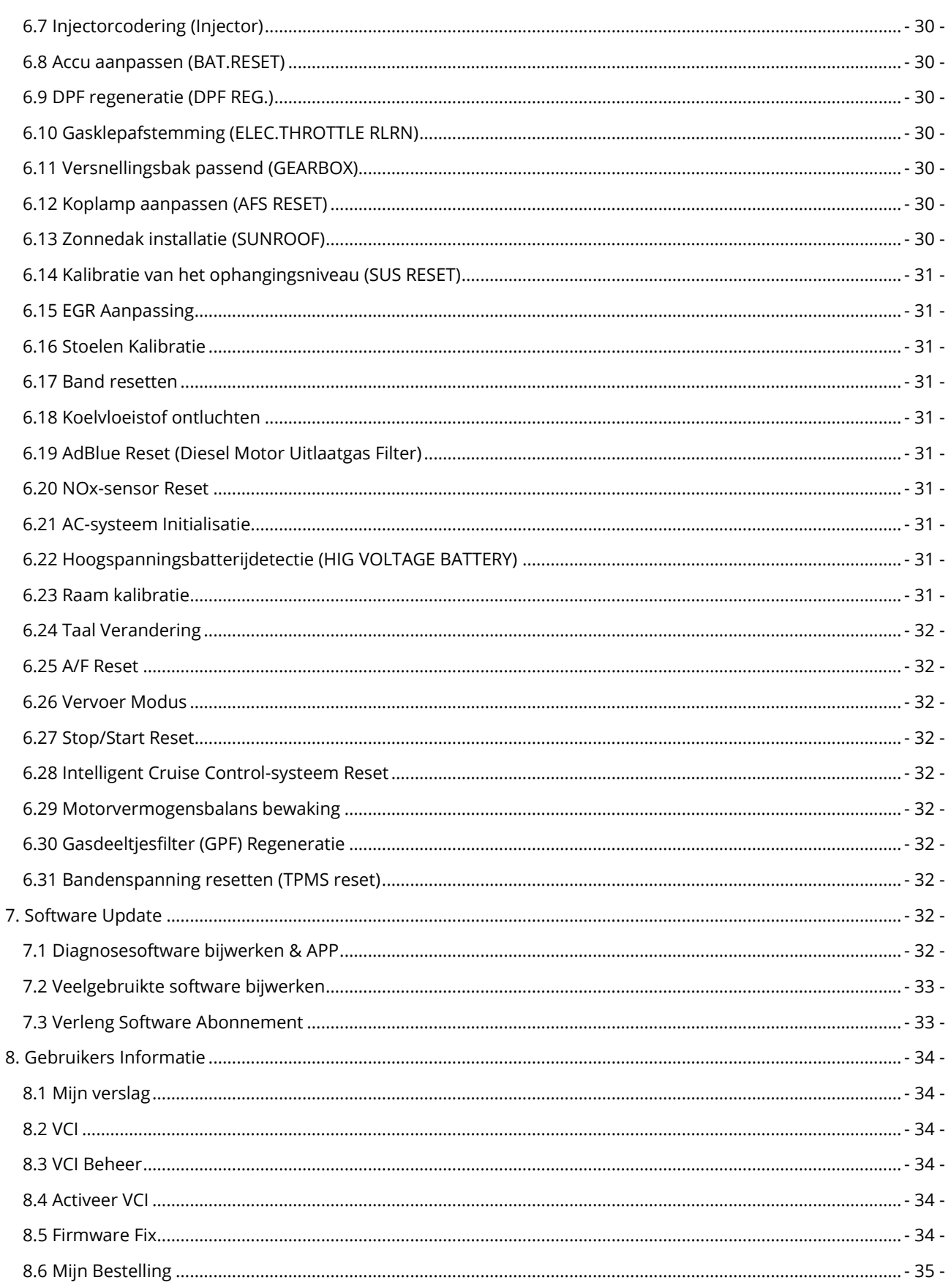

. . . . . . . . . . . . . . . . . . . . . . . .

. . . . . . . . . . . .

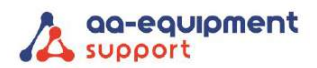

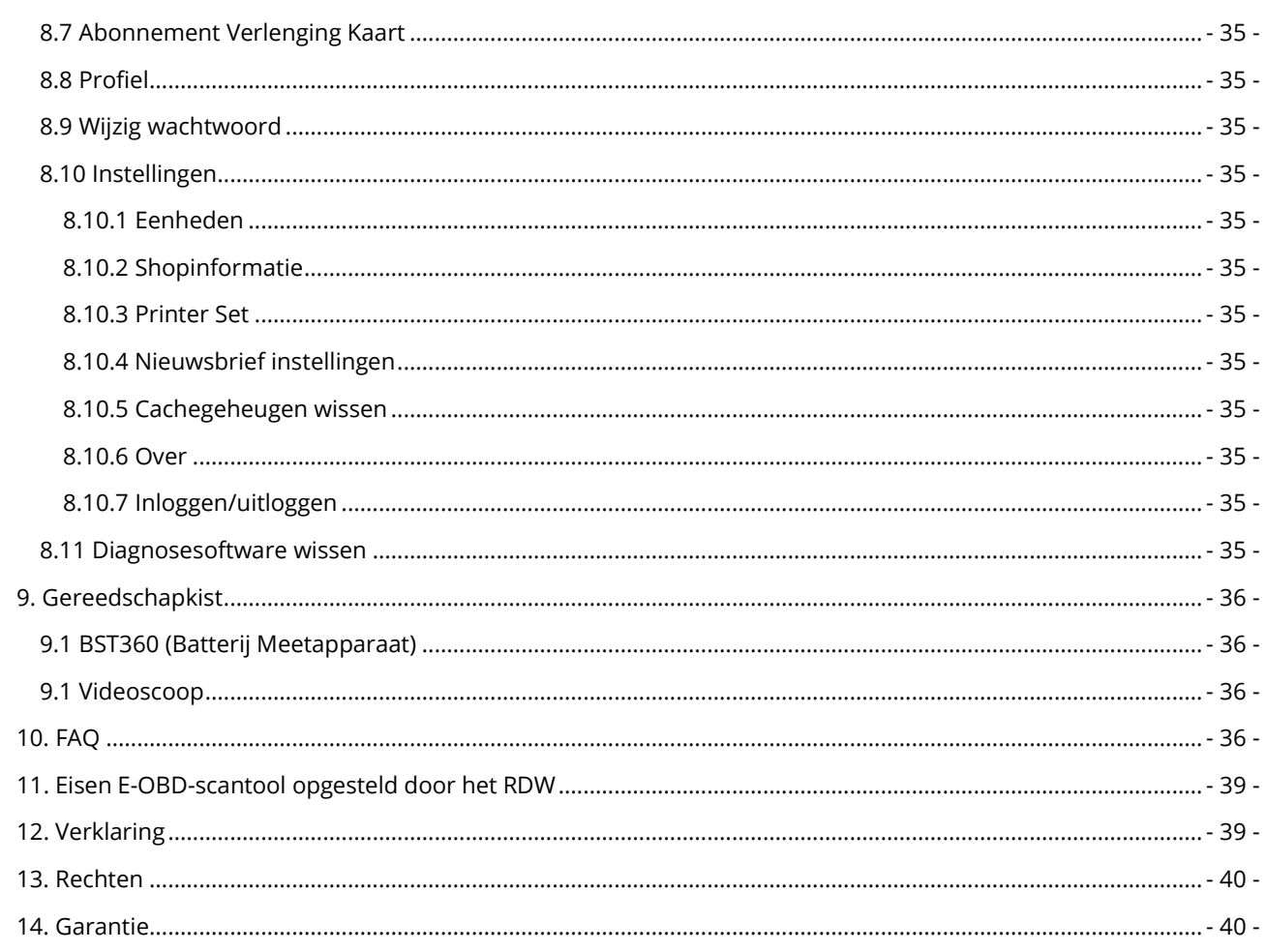

. . . . . . . . . . . . . . . . . . . . . . . .

. . . . . . . . . . . .

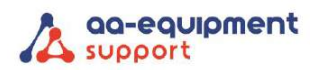

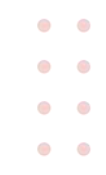

## <span id="page-4-0"></span>1. Inleiding

#### <span id="page-4-1"></span>1.1 Product beschrijving

De APK2 EOBD Reader MOT is een slimme oplossing voor personenautodiagnose. Het stamt af van de geavanceerde diagnosetechnologie van LAUNCH en wordt gekenmerkt door het behandelen van een brede range van voertuigen, het kenmerken van krachtige functies, en het verstrekken van nauwkeurig testresultaat.

Door eenvoudige draadloze/bedrade communicatie tussen VCI (Voertuig Communicatie Interface) apparaat en de tablet, bereikt het volledige automodel en volledig voertuigsysteem probleemdiagnose, waaronder het lezen van DTC's, wissen van DTC's, het lezen van gegevensstromen, Actuator testen en speciale functies.

Bovendien heeft het ook de volgende functies: diagnose, servicefuncties, software-updates, diagnose geschiedenis, diagnose feedback, onderhoudsdatabase opzoeken enz.

#### <span id="page-4-2"></span>1.2 Pakket inhoud

De gebruikelijke accessoires zijn het zelfde, maar voor verschillende bestemmingen kunnen de accessoires verschillen. Neem contact op met de verkoper of raadpeeg de paklijst die bij de tester geleverd wordt.

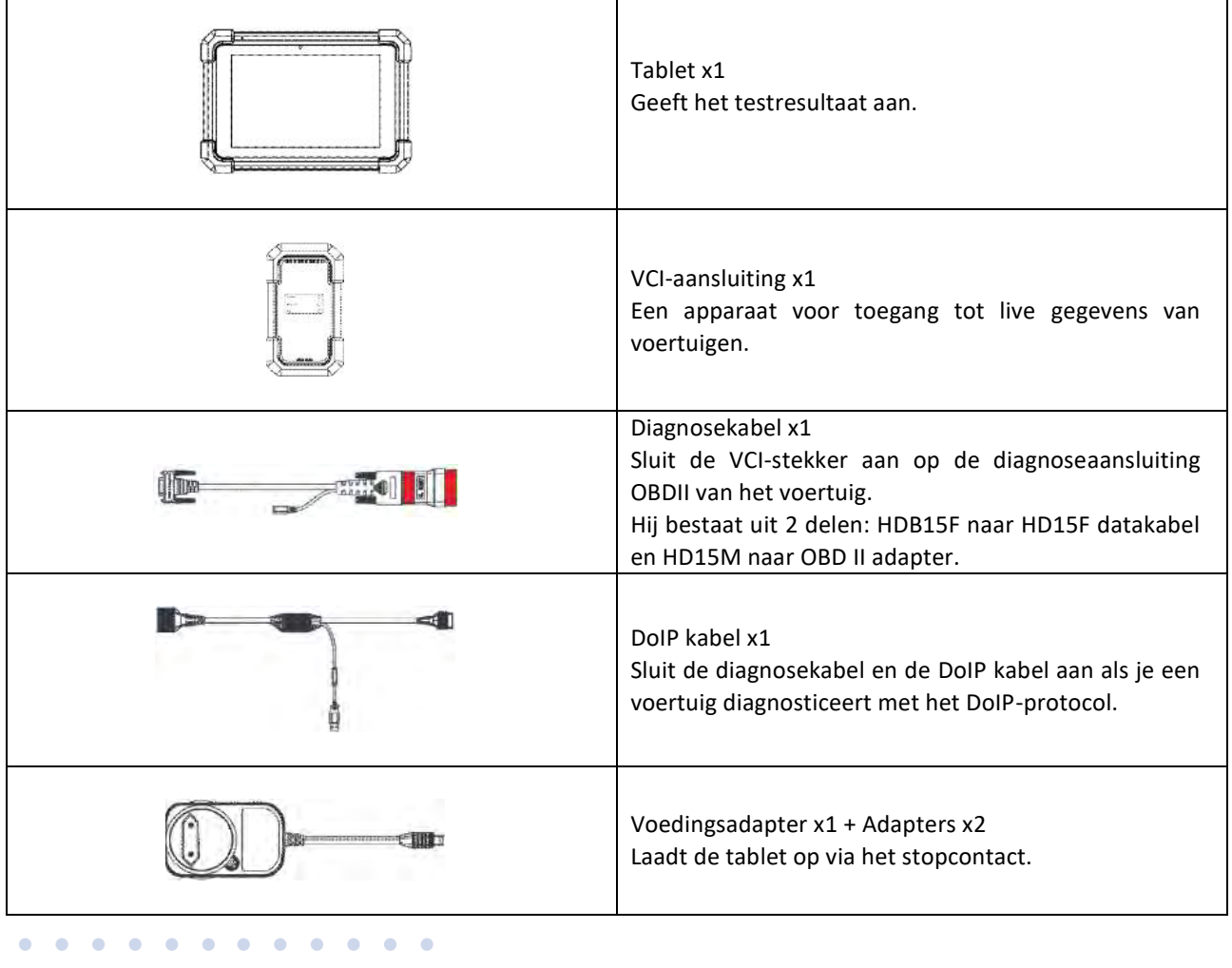

. . . . . . . . **COLLEGE** 

#### **Pagina - 5 - van 40 We help vehicles perform.**

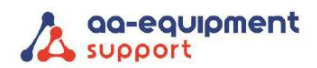

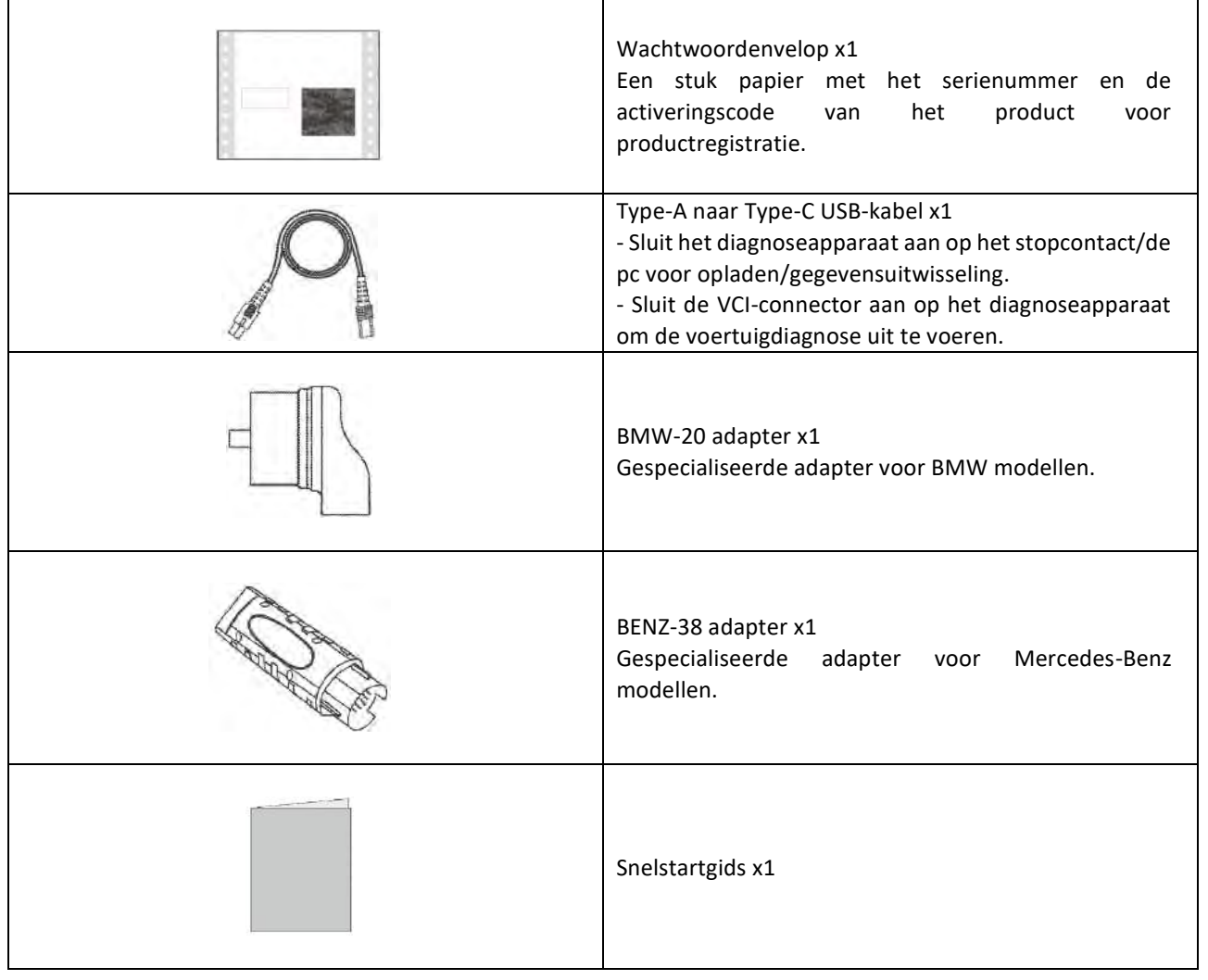

. . . . . . . . . . . . . . . . . . . . . . . .

Pagina **- 6 -** van 40 **We help vehicles perform.**

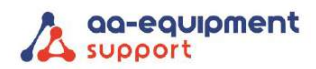

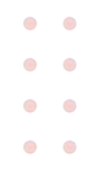

## <span id="page-6-0"></span>2. Componenten & Besturing

Dit systeem bestaat uit twee hoofdonderdelen:

- Tablet de centrale processor en monitor voor het systeem (Zie hoofdstuk 2.1).
- VCI het apparaat voor toegang tot voertuiggegevens (Zie hoofdstuk 2.2).

#### <span id="page-6-1"></span>2.1 Tablet

De tablet fungeert als het centrale verwerkingssysteem, dat wordt gebruikt om de live voertuiggegevens van het VCI-apparaat te ontvangen en analyseren en vervolgens het testresultaat uit te voeren.

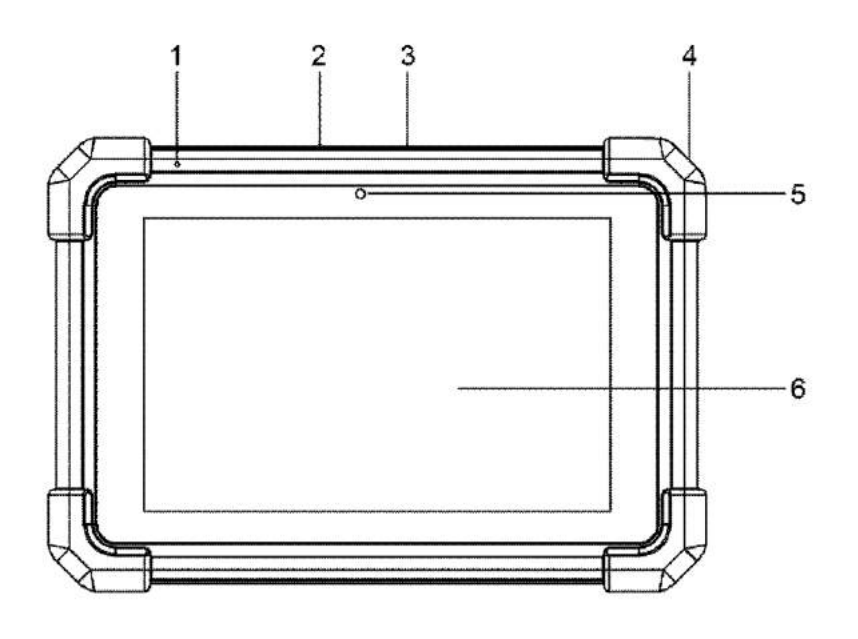

- 1. Microfoon
- 2. Type-A USB poort
- **EXECT** Aansluiten op de VCI-connector om een voertuigdiagnose uit te voeren via de USB-kabel.
- Aansluiten op een extern USB-opslagapparaat voor gegevensuitwisseling of een uitbreidingsmodule om de functies uit te breiden.
- 3. Type-C USB poort
- Aansluiten op het stopcontact om op te laden.
- Aansluiten op PC voor gegevensuitwisseling.
- 4. Powertoets
- Druk in de Uit-modus 3 seconden in om de tablet aan te zetten.
- In de Aan-modus:
	- o Druk er eenmaal op het om LCD-scherm te activeren als het LCD-scherm uit is. Druk er één keer op om het LCD-scherm uit te schakelen als het LCD-scherm oplicht.
	- o Houd de knop 3 seconden ingedrukt om hem uit te schakelen.
	- o Houd de knop 8 seconden ingedrukt om geforceerd uit te schakelen.
- 5. Camera
- 6. LCD-scherm
- Vermeld het testresultaat.

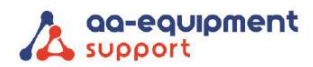

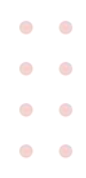

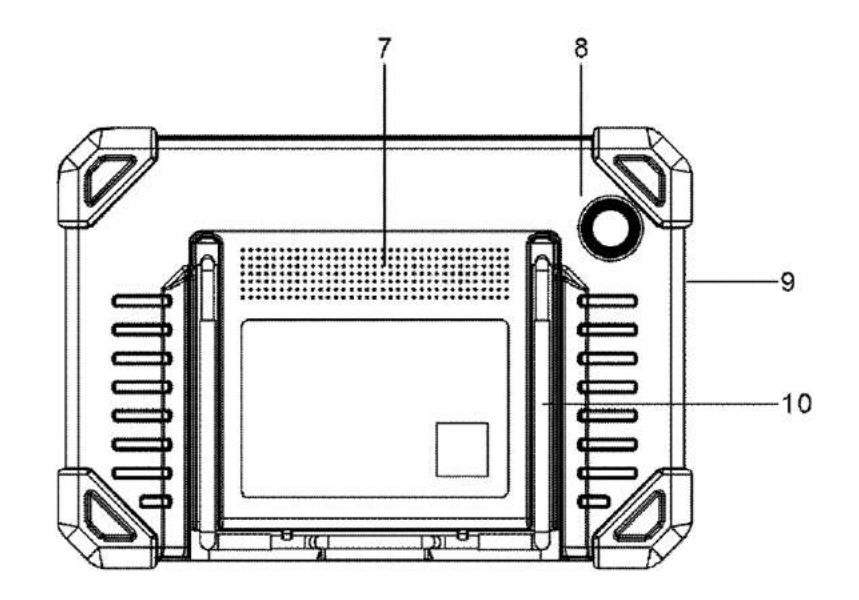

- 7. Luidsprekers
- 8. Camera achterzijde
- 9. Microfoon
- 10. Verstelbare standaard
- Klap hem uit in elke gewenste hoek en werk comfortabel aan je bureau of hang hem aan het stuur.

#### <span id="page-7-0"></span>2.2 VCI aansluiting

De VCI-connector werkt als een voertuigcommunicatie-interface-apparaat, dat wordt gebruikt om verbinding te maken met de DLC-connector (Data Link Connector) van het voertuig via de diagnosekabel om de voertuiggegevens te lezen en vervolgens naar de tablet te sturen. Het is alleen van toepassing op 12V personenauto's.

*Opmerking: Vergeet niet om de VCI-connector na gebruik te verwijderen uit de DLC van het voertuig.*

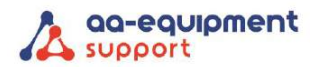

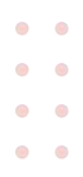

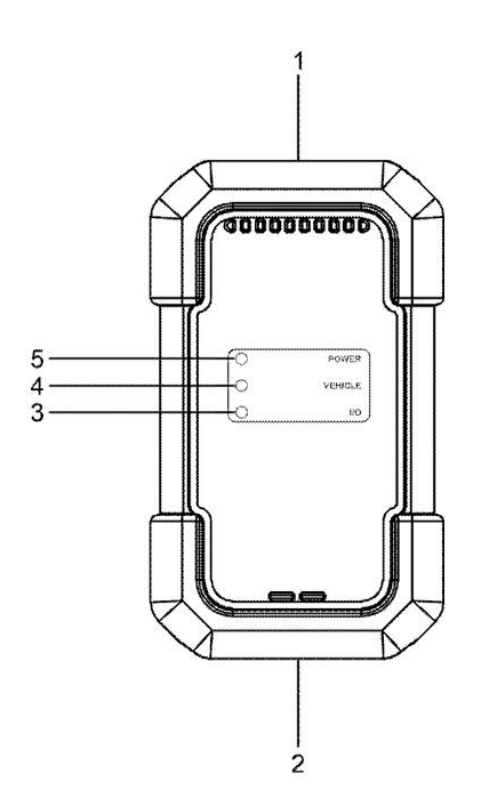

- 1. OBD-15 diagnose connector
- Maakt verbinding met de OBD II DLC van het voertuig via de diagnosekabel.
- 2. USB-poort
- Sluit de VCI aan op de tablet om voertuigdiagnose uit te voeren via een USB-kabel.
- 3. I/O-indicator
- Brandt blauw wanneer de VCI draadloos communiceert met het voertuig.
- Brandt rood wanneer de VCI via de USB-kabel op de tablet is aangesloten.
- 4. Voertuigindicator
- Brandt groen en knippert als de VCI communiceert met het voertuig.
- 5. Voedingsindicator
- Brandt continu rood als de VCI is ingeschakeld.

## <span id="page-8-0"></span>2.3 Technische specificaties

Tablet:

- **■** Besturingssysteem: Android
- Geheugen: 4GB
- Opslagruimte: 64GB
- Scherm: 8 inch capacitief aanraakscherm met een resolutie van 1280x800 pixels.
- Camera: 5.0MP aan de voorkant + 8.0MP camera aan de achterkant.
- Connectiviteit:
	- Wi-Fi (802.11a/b/g/n/ac)
	- **Bluetooth**
	- USB (Type  $A \times 1 + Type C \times 1$ )
- Werktemperatuur: 0°C ~ 50°C
- Opslagtemperatuur: -20°C ~ 70°C

#### VCI (Voertuig Communicatie Interface):

 $\sim$  $\sim$ **College College**  $\sim$ 

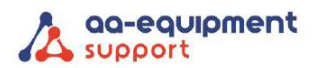

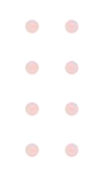

- Werkspanning: 9 18V
- Stroomverbruik: 2.0W
- Afmeting: 118,3 mm \* 69,5 mm \* 32 mm
- Werktemperatuur: -10<sup>o</sup>C ~ 50<sup>o</sup>C
- Relatieve vochtigheid: 20% ~ 90%

## <span id="page-9-0"></span>3. Initieel gebruik

#### <span id="page-9-1"></span>3.1 Opladen en inschakelen

1. Gebruik de meegeleverde voedingsadapter om de tablet op te laden.

2. Druk na het opladen op de AAN/UIT knop om de tablet aan te zetten. Het systeem begint te initialiseren en gaat vervolgens naar het beginscherm.

*Opmerking: Als de batterij lange tijd niet wordt gebruikt of als de batterij helemaal leeg is, is het normaal dat het apparaat niet wordt ingeschakeld terwijl het wordt opgeladen. Laad het apparaat gedurende 5 minuten op en zet het vervolgens aan.*

*Waarschuwing: Gebruik de meegeleverde voedingsadapter om je tablet op te laden. Er kan geen aansprakelijkheid worden aanvaard voor schade of verlies veroorzaakt door het gebruik van andere voedingsadapters dan de meegeleverde.*

3. Druk 3 seconden op de AAN/UIT knop, er verschijnt een optiemenu op het scherm. Tik op **Uitschakelen/herstarten** om het apparaat uit te schakelen/herop te starten.

#### <span id="page-9-2"></span>3.2 Scherm Lay-out

Er zijn vijf knoppen op het scherm beschikbaar aan de onderkant van het scherm.

- **M** Home: navigeert naar het startscherm van Android.
- Recente toepassing: Geeft de actieve applicaties weer.
- VCI-verbinding: Geeft aan of de VCI goed is aangesloten of niet. Als het groen wordt weergegeven, betekent dit dat de communicatie tussen de tablet en de VCI tot stand is gebracht.
- Schermafbeelding: Legt het huidige scherm vast.
- **Terug: Terug naar het vorige scherm.**

## <span id="page-9-3"></span>3.3 Basisgebaren

Eén keer tikken: Om een item te selecteren of een programma te starten.

 $\Box$  Dubbeltikken: Om in te zoomen zodat de tekst op een webpagina in een kolom verschijnt die op het scherm van je tablet past.

 $\mathsf{l}$ Lang indrukken: Tik en houd vast op de huidige interface of het huidige gebied totdat er een contextueel menu op het scherm verschijnt en laat het dan los.

Schuiven: om naar verschillende pagina's te springen.

#### <span id="page-9-4"></span>3.4 Systeem wijzigen Taal

. . . . . . . . . .

De tool ondersteunt meerdere systeemtalen. Doe het volgende om de taal van het hulpprogramma te wijzigen.

1. Tik op het startscherm op  $\bullet$  Instellingen > Systeem > Taal & Invoer > Talen.

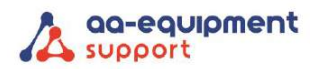

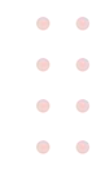

2. Tik op [Een taal toevoegen] en kies de gewenste taal uit de lijst.

3. Tik op de gewenste taal en sleep deze naar de bovenkant van het scherm en laat los. Het systeem zal veranderen in de doeltaal.

#### <span id="page-10-0"></span>3.5 Pas de helderheid aan

*Opmerking: De helderheid van het scherm verminderen is handig om de batterij te sparen.*

1. Tik op het startscherm op **I**nstellingen > Weergave > Helderheidsniveau.

2. Sleep de schuifbalk om deze aan te passen.

#### <span id="page-10-1"></span>3.6 Stand-by tijd instellen

Als er geen activiteiten worden uitgevoerd binnen de gedefinieerde stand-by periode, wordt het scherm automatisch vergrendeld en schakelt het systeem over naar de slaapmodus om stroom te besparen.

1. Tik op het startscherm op  $\bullet$  Instellingen > Weergave > Geavanceerd > Slaapstand.

2. Kies de gewenste slaaptijd.

#### <span id="page-10-2"></span>3.7 Netwerk instellen

De tablet heeft ingebouwde Wi-Fi die je kunt gebruiken om online te gaan. Zodra je online bent, kun je je tool registreren, op het internet surfen, apps ophalen en controleren op software-updates enz.

1. Tik op het startscherm op  $\bullet$  Instellingen > Netwerk & Internet > WLAN.

2. Schuif de Wi-Fi schakelaar naar ON en de tablet begint te zoeken naar beschikbare draadloze netwerken.

3. Selecteer een draadloos netwerk.

- Als het gekozen netwerk open is, maakt de tablet automatisch verbinding.
- Als het gekozen netwerk gecodeerd is, moet er een netwerkwachtwoord worden ingevoerd.

4. Wanneer verbonden verschijnt, geeft dit aan dat de Wi-Fi verbinding voltooid is.

*Opmerking: Als Wi-Fi niet nodig is, moet dit worden uitgeschakeld om de batterij te sparen.*

## <span id="page-10-3"></span>4. Aan de slag

Nieuwe gebruikers moeten zich eerst aanmelden voordat ze aan de slag kunnen.

#### <span id="page-10-4"></span>4.1 Registreren en Update

Volg de onderstaande stappen om u aan te melden en bij te werken:

Tik op het toepassingspictogram om de software te openen. Tik op Inloggen in de rechterbovenhoek van het menu Taak, het volgende aanmeldingsvenster verschijnt:

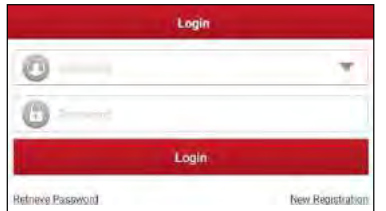

- Als u een nieuwe gebruiker bent, volg dan A om verder te gaan.
- Als u geregistreerd bent als gebruiker, ga dan naar B om direct in te loggen in het systeem.
- Als u uw wachtwoord vergeten bent, ga dan naar C om een nieuw wachtwoord in te stellen.

. . . . . . . . . . .

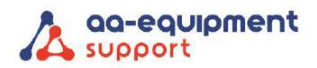

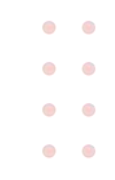

A. Als u een nieuwe gebruiker bent, tikt u op Nieuwe registratie om naar de aanmeldpagina te gaan.

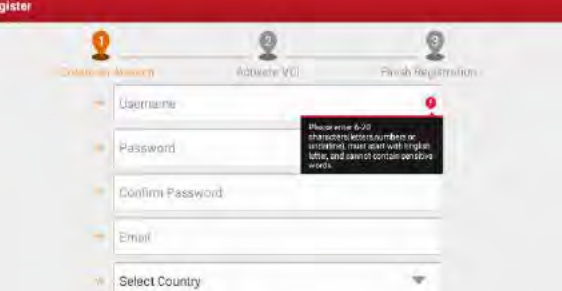

Vul de informatie in elk veld in (Items met een \* zijn verplicht). Tik na het invoeren op registreren; het volgende scherm verschijnt:

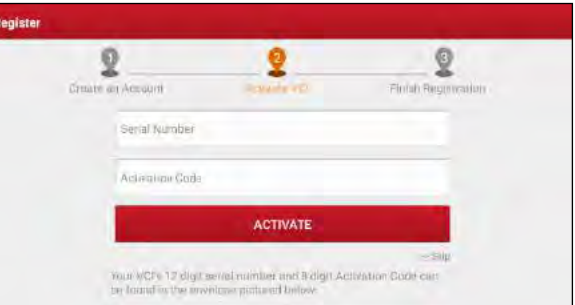

Voer het 12-cijferige serienummer van het product en de 8-cijferige activeringscode in (te vinden in de envelop met het wachtwoord) en tik op Activeren.

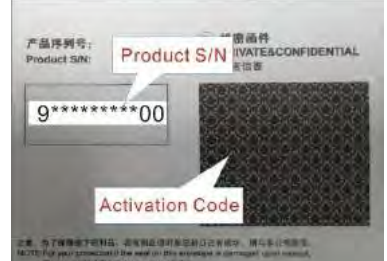

Tik op OK om naar het updatecentrum te gaan om alle beschikbare software bij te werken. Raadpleeg hoofdstuk 7 voor gedetailleerde informatie.

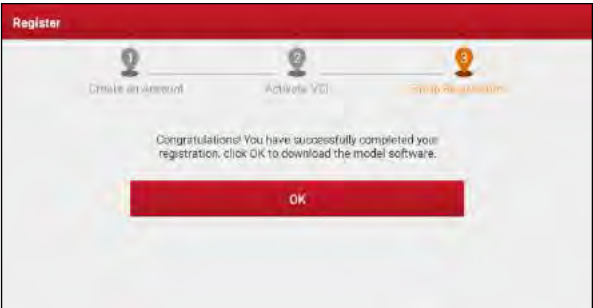

Nadat de registratie met succes is voltooid, wordt de draadloze communicatie tussen de tablet en VCI automatisch tot stand gebracht en de gebruiker hoeft dit niet opnieuw te configureren.

B. Als u uw hebt geregistreerd als gebruiker, voer dan uw naam en wachtwoord in en tik op aanmelden om direct naar het hoofdmenuscherm te gaan.

*Opmerking: De tablet heeft een auto-save functie. Zodra de gebruikersnaam en het wachtwoord correct zijn ingevoerd, slaat het systeem deze automatisch op. De volgende keer dat u het systeem inlogt, wordt u niet* 

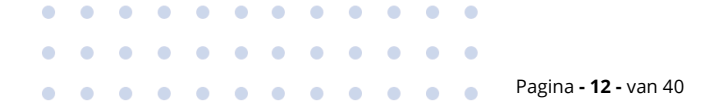

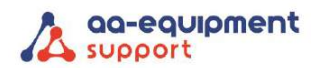

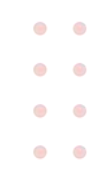

*gevraagd om het account handmatig in te voeren.* 

C. Als u het wachtwoord vergeten bent, tikt u op Wachtwoord vergeten en volgt u de instructies op het scherm om een nieuw wachtwoord in te stellen.

#### **Activering OBFCM**

- 1. Vraag de activatiecode voor de OBFCM-software aan op: [https://www.aa-equipment.nl/activatie](https://www.aa-equipment.nl/activatie-obfcm)[obfcm](https://www.aa-equipment.nl/activatie-obfcm)
- 2. Na het volledig invullen van het webformulier ontvangt u van ons zo spoedig mogelijk de activatiecode.
- 3. Zodra u de activatiecode van ons hebt ontvangen, opent u de Launch-software en gaat u in de merkenlijst naar "EU OBFCM".

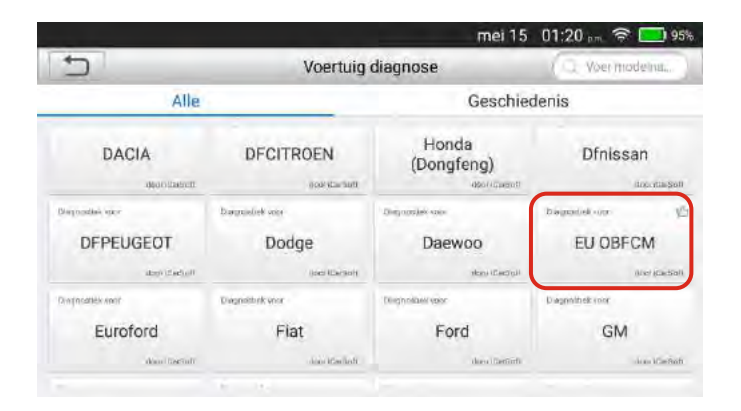

4. Vul bij "Licentie vernieuwingskaart" de activatiecode die u hebt ontvangen in en bevestig.

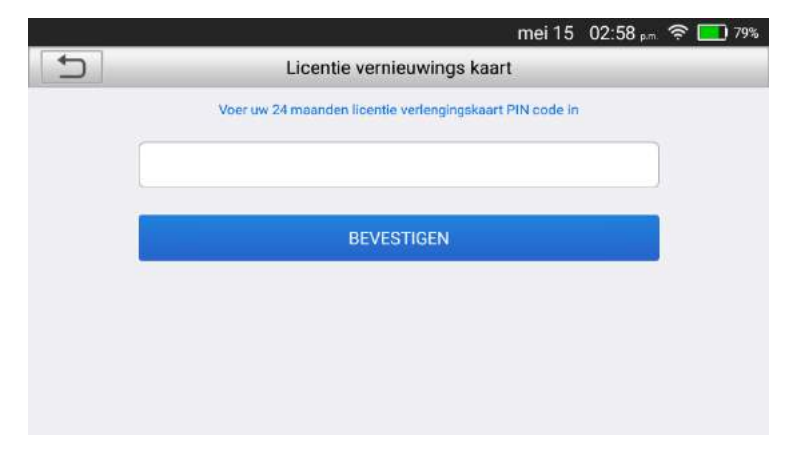

5. De OBFCM-software is nu gereed voor gebruik.

 $\sim$  $\blacksquare$  $\sim$  $\sim$  $\sim$  $\bullet$  $\blacksquare$  $\blacksquare$ ö  $\blacksquare$ 

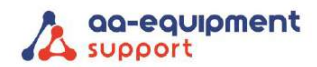

#### <span id="page-13-0"></span>4.2 Hoofdmenu

Het bevat voornamelijk de volgende items:

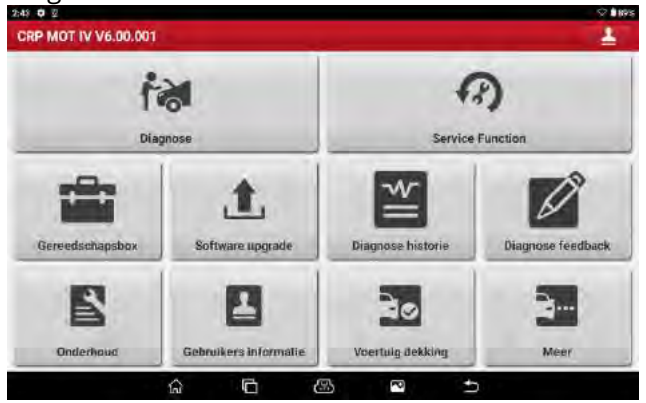

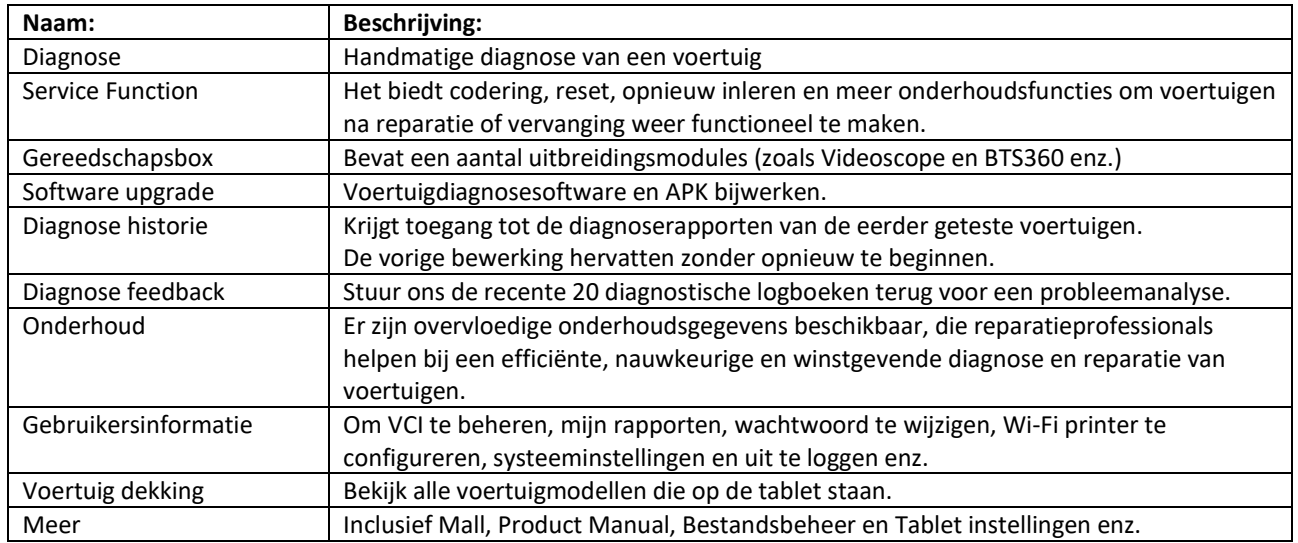

#### <span id="page-13-1"></span>4.3 Verbindingen

*Waarschuwing: Geen testapparatuur aansluiten of loskoppelen terwijl het contact aan staat of de motor draait.* 

Controleer voordat u een diagnose stelt of aan dat de volgende voorwaarden is voldaan:

- Het contact van het voertuig staat uit (zet het aan met de motor UIT nadat u de VCI en het voertuig correct hebt aangesloten).
- Het spanningsbereik van de voertuigaccu is 11 14 volt.
- De gashendel staat in de gesloten stand.
- Zoek DLC locatie.

 $\overline{\phantom{a}}$  $\sim$  $\Delta$ 

De DLC (Diagnostic Link Connector) is een standaard 16-polige OBD J1962 connector. Alle voertuigen die voldoen aan de E-OBD norm, moeten uitgevoerd zijn met deze connector. Deze verbindt de tester met de on-board computer. De DLC bevindt zich meestal onder het dashboard aan de bestuurderskant ongeveer 30 cm van het centrum van het instrumentenpaneel.

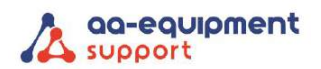

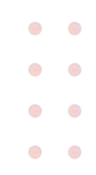

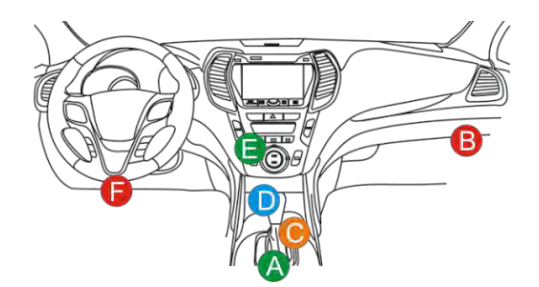

Bij sommige Aziatische en Europese auto's zit de OBD connector achter de asbak. Er zijn Aziatische automerken die nog gebruikmaken van een tweede automerk specifieke OBDI aansluiting onder de motorkap. Deze mag **niet** gebruikt worden voor E-OBD. Als u de OBD connector niet kunt vinden, kijk dan in de handleiding van de auto.

De methode die wordt gebruikt om het VCI-apparaat op de DLC van een voertuig aan te sluiten, is afhankelijk van de configuratie van het voertuig.:

- Een voertuig dat is uitgerust met een OBD II managementsysteem levert zowel communicatie als 12V-voeding via een gestandaardiseerde DLC.
- Een voertuig dat niet is uitgerust met een OBD II managementsysteem levert communicatie via een DLC-aansluiting en levert in sommige gevallen 12V-stroom via de sigarettenaansteker of een aansluiting op de accu van het voertuig.

1. Voor OBDII-voertuigen gebruikt u de meegeleverde diagnosekabel (HDB15F naar HD15F datakabel + HD15M naar OBDII adapter) om de VCI aan te sluiten op de DLC-poort van het voertuig.

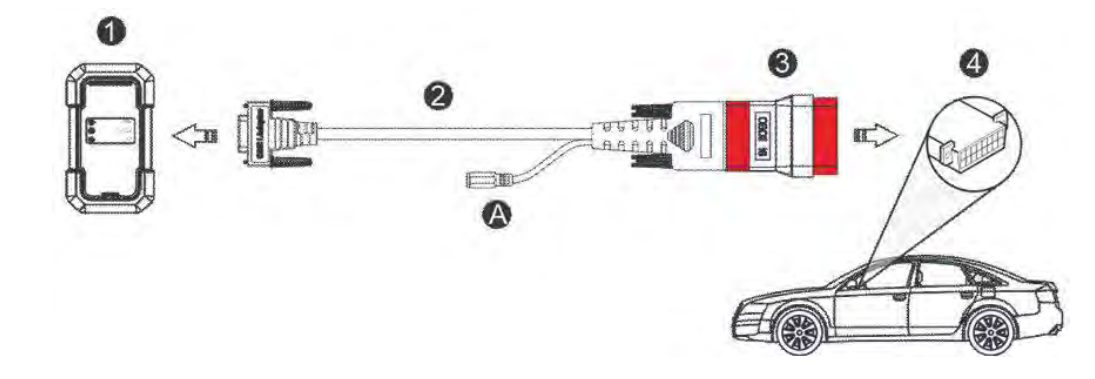

1. VCI

- 2. HDB15F naar HD15F datakabel
- 3. HD15M naar OBD II-adapter
- 4. DLC-poort van het voertuig.

2. Raadpleeg voor niet OBDII-voertuigen de bovenstaande afbeelding om de aansluiting te maken.

1) Selecteer de juiste adapter uit de verpakking of een niet-16-pins adapterkit (apart verkrijgbaar) op basis van het type DLC-poort van het voertuig (4).

2) Draai de schroeven van de HDB15F naar HD15F datakabel (2) los en koppel de HD15M naar OBD16 adapter (3) los van de datakabel.

3) Sluit de datakabel (2) aan op de doeladapter op de bovenstaande afbeelding en draai de schroeven vast. Andere stappen zijn ook van toepassing.

*Opmerking: Als de pen van de DLC beschadigd is of onvoldoende stroom heeft, kunt u stroom krijgen via een van de volgende methode:*

A. Accuklemmen (niet meegeleverd)

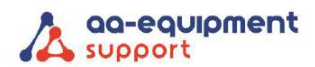

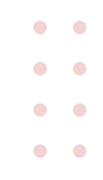

Sluit het ene uiteinde van de accuklemkabel aan op de voedingsaansluiting (A) van de diagnosekabel het andere uiteinde op de accu van het voertuig.

B. Sigarettenaanstekerkabel (niet meegeleverd)

Sluit het ene uiteinde van de kabel van de sigarettenaansteker aan op de voedingsaansluiting (A) van de diagnosekabel en het andere uiteinde op de aansluiting van de sigarettenaansteker.

3. Als u een voertuig diagnosticeert met DoIP-protocol, hebt u de meegeleverde DoIP-kabel nodig. Volg de onderstaande illustratie om verbinding te maken.

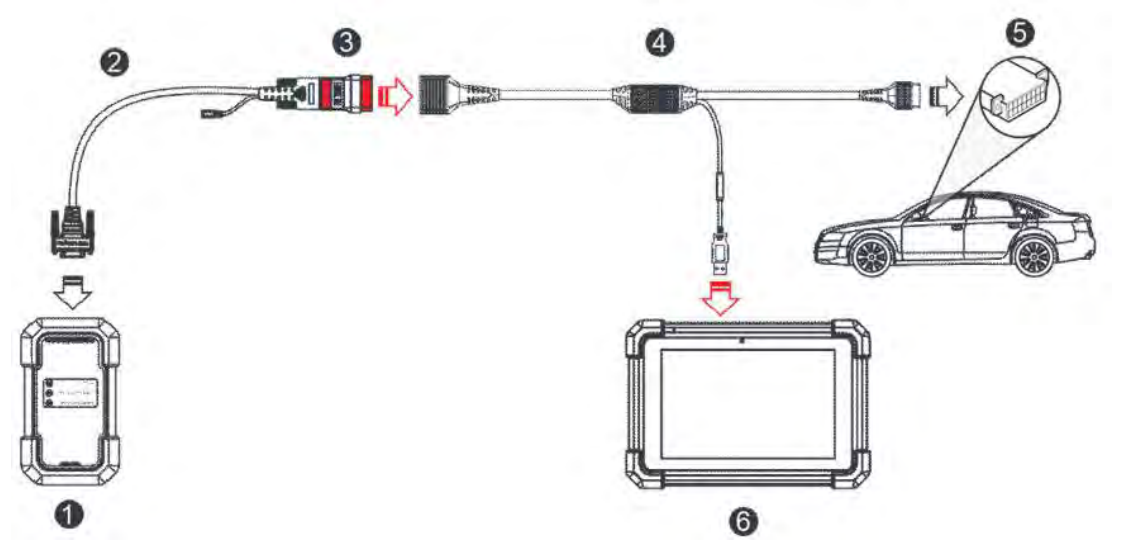

- 1. VCI
- 2. HDB15F naar HD15F datakabel
- 3. HD15M naar OBD II adapter
- 4. DoIP gegevenskabel
- 5. DLC-poort van voertuig
- 6. Tablet

Als u ervoor kiest om de voertuigdiagnose via een datakabel uit te voeren, sluit u het ene uiteinde van de datakabel aan op de VCI en het andere uiteinde op de USB-poort van de tablet.

#### <span id="page-15-0"></span>4.4 Communicatie instelling

Nadat de VCI met succes is geactiveerd en ingeschakeld, koppelt de VCI automatisch met de tablet. Gebruikers hoeven niets meer in te stellen.

Zodra er een communicatiefout optreedt, zal de diagnose-app wat informatie geven. Volg in dit geval gewoon de aanwijzingen op het scherm om alle mogelijke oorzaken op te lossen.

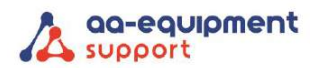

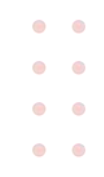

## <span id="page-16-0"></span>5. Diagnose

#### <span id="page-16-1"></span>5.1 Diagnose

In deze modus moet u de menugestuurde opdracht uitvoeren en vervolgens de instructies op het scherm volgen om verder te gaan.

Raak Diagnose aan om de voertuigselectiepagina te openen.

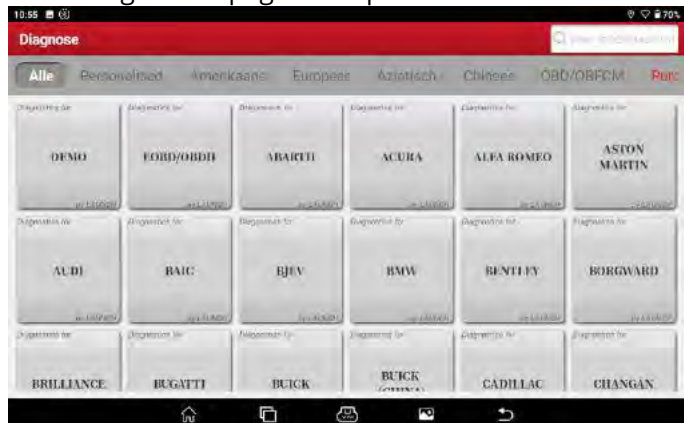

Functieknoppen:

Alle: Tik hierop om alle voertuigmodellen weer te geven die op de tablet staan.

Personalised: Tik op om een lijst met veelgebruikte diagnosesoftware te maken of om bepaalde software uit de lijst te verwijderen.

Amerikaans/Europees/Aziatisch/Chinees: Alle Amerikaanse/Europese/Aziatische/Chinese voertuigmerken weergeven.

OBD/OBFCM: Tik hierop om OBD en/of OBFCM uit te lezen.

Kopen: Andere diagnosesoftware configuratie aanschaffen of het software abonnement verlengen. DEMO: Een simulatieprogramma voor trainingsdoeleinden.

EOBD/OBDII: Een eenvoudig en snel diagnoseprogramma dat de I/M-bereidheid en OBDII-informatie controleert.

ABARTH en andere merken: Verbeterd diagnose programma met merkeigen informatie.

Neem Demo als voorbeeld om te demonstreren hoe je voertuig diagnosticeert.

1) Selecteer de versies van de diagnosesoftware: tik op DEMO om naar Stap 2 te gaan.

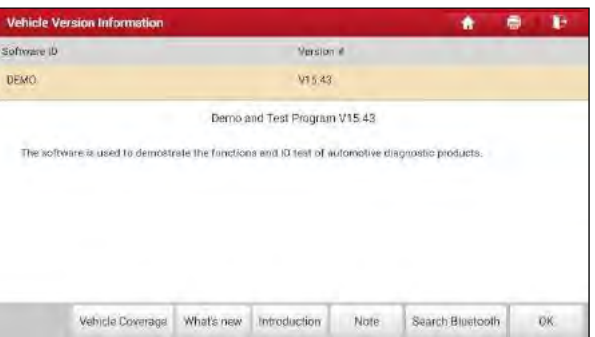

Knoppen op het scherm:

Voertuigdekking: Tik om de voertuigmodellen te bekijken die door de huidige diagnosesoftware worden gedekt.

Nieuw: Tik om de geoptimaliseerde items en verbeteringen te bekijken.

Inleiding: Tik om de lijst met softwarefuncties te bekijken.

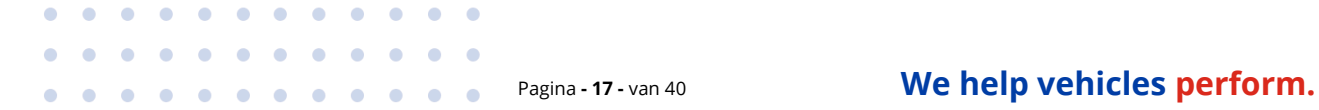

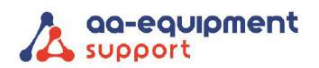

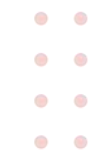

Opmerking: Tik op om enkele voorzorgsmaatregelen voor het gebruik van de huidige diagnosesoftware te lezen.

Bluetooth zoeken: Tik om de beschikbare VCI te zoeken. Nadat de VCI met succes is geactiveerd, wordt deze automatisch gekoppeld aan het gebruikersaccount en gekoppeld aan de tablet.

*Opmerking: Er is geen Bluetooth-verbinding nodig het voor het DEMO-programma*.

OK: Tik op om naar de volgende stap te gaan.

De diagnosewerkbalk bevat een aantal knoppen waarmee u de weergegeven gegevens kunt afdrukken of andere controles kunt uitvoeren. Deze wordt weergegeven in de rechterbovenhoek van het scherm en doorloopt de hele diagnosesessie. Hieronder volgt een korte beschrijving van de werking van de knoppen op de diagnosewerkbalk:

**Maar huis: Keert terug naar het menu Taak.** 

Afdrukken: Tik op om het huidige scherm af te drukken. Voordat u kunt afdrukken moet u de draadloze printer configureren. Raadpleeg hoofdstuk 8.10.3

Afsluiten: Sluit de diagnose toepassing af.

2) Selecteer het voertuigmodel (verschilt per versie): Selecteer het gewenste voertuigmodel. Hier nemen we Ford als voorbeeld om te demonstreren hoe u een diagnose van een voertuig kunt stellen.

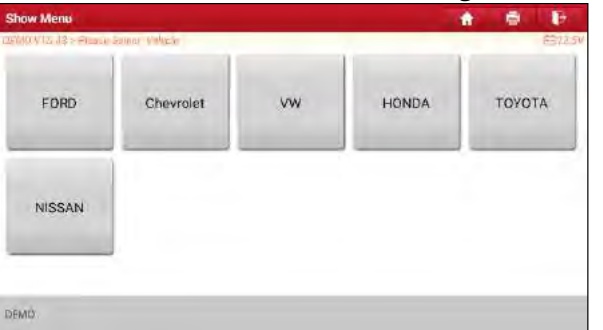

3) Selecteer een testonderdeel: Selecteer het gewenste testitem om verder te gaan.

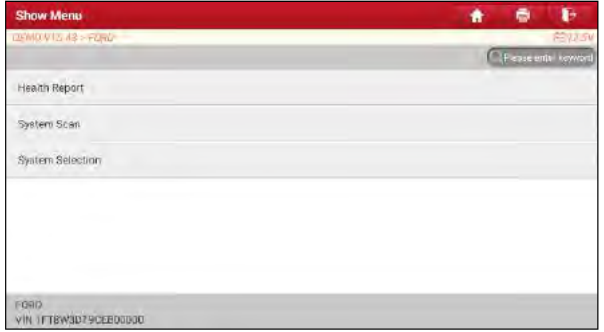

#### <span id="page-17-0"></span>5.2.1 Health Rapport (Snelle test)

Deze functie verschilt van voertuig tot voertuig. Hiermee kunt u snel toegang krijgen tot alle elektronische regeleenheden van het voertuig en een gedetailleerd rapport genereren over de status van het voertuig.

Tik op "Health rapport", het systeem begint de ECU's te scannen. Zodra het scannen is voltooid, verschijnt een scherm dat lijkt op het volgende:

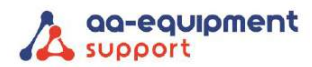

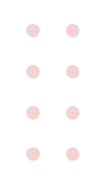

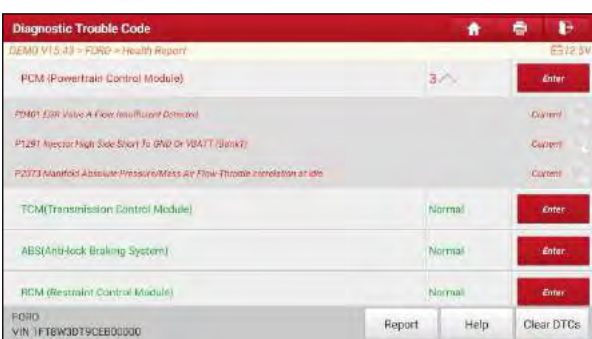

In bovenstaande afbeelding verschijnt het geteste systeem met foutcode in het rood en het systeem met OK in het zwart (Normaal).

*Opmerking: Diagnostische foutcodes of Foutcodes kunnen worden gebruikt om vast te stellen welke motorsystemen of onderdelen niet goed werken. Vervang nooit een onderdeel alleen op basis van DTCdefinitie. Het opvragen en gebruiken van DTC's voor het oplossen van problemen met de werking van het voertuig is slechts één onderdeel van een algemene diagnose strategie. Volg testprocedures (in het onderhoudshandboek van het voertuig), instructies en stroomschema's om de locaties van het probleem te bevestigen.*

Knoppen op het scherm:

 $\overline{\phantom{a}}$  $\sim$ 

Enter: Tik om het selectiescherm voor de diagnosefunctie te openen.

(Zoeken): Markeer bepaalde diagnostische probleemcode en tik erop om deze op te halen in de zoekmachine.

Rapport: Tik op om het diagnostische resultaat op te slaan als een Health Rapport.

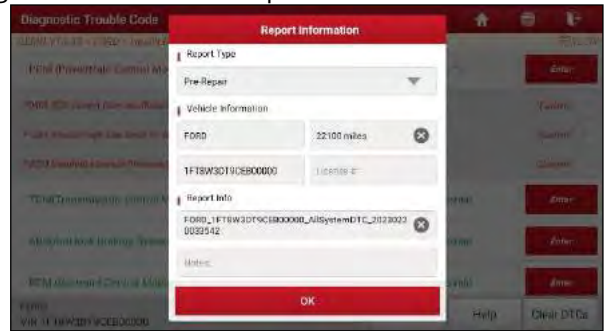

*Opmerking: Diagnostische rapporten zijn onderverdeeld in drie categorieën: Pre-reparatierapport, Postreparatierapport en Diagnosescan. Het maakt niet uit welk type u het rapport hebt opgeslagen, het rapporttype wordt toegevoegd als een label in de rechterbovenhoek van het diagnoserapport om identificatie te vergemakkelijken.*

Tik op om het rapporttype te selecteren uit de lijst met opties en voer de vereiste informatie in, tik vervolgens op OK.

*Opmerking: Om de vergelijking van de pre- en post-reparatierapporten te vergemakkelijken en een nauwkeuring testresultaat te krijgen, moet u ervoor zorgen dat u het juiste type diagnoserapport hebt opgeslagen.*

Om het rapport op te slaan als een algemeen diagnoserapport, selecteert u Diagnose Scan.

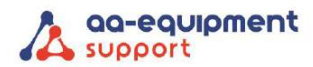

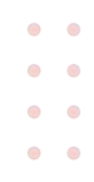

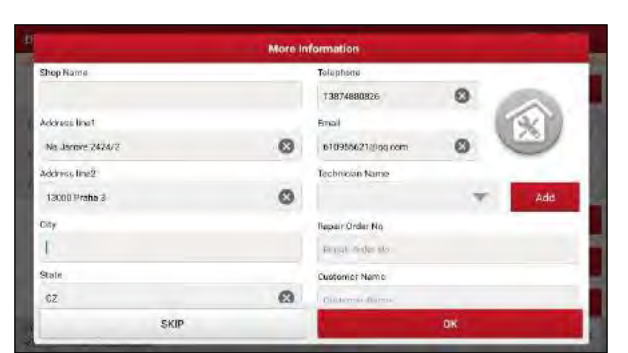

*Opmerking: Tik voor werkplaatsinformatie op het invoervak om het in te voeren. U kunt het ook instellen in Gebruikersinfo > Instellingen > Shopinformatie. Zodra u de informatie hebt geconfigureerd, wordt deze automatisch gegenereerd telkens wanneer u het diagnoserapport opslaat. Alle voertuig- en werkplaatsinformatie wordt als tags toegevoegd aan het diagnoserapport.*

Om de workshopinformatie te negeren, tikt u op Overslaan om naar het rapportdetailscherm te gaan.

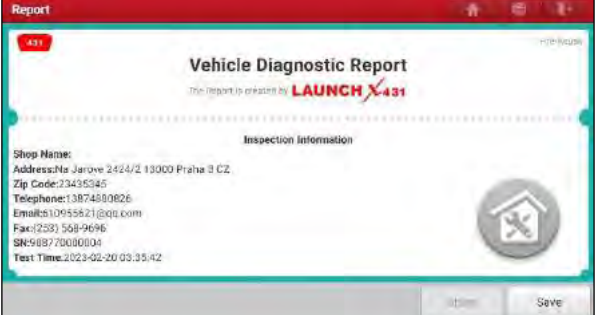

Tik in het rapportdetailscherm op Opslaan om het rapport op te slaan. Alle diagnoserapporten worden opgeslagen in Gebruikersinfo > Rapport > Health rapport.

Help: Tik hierop om de helpinformatie van het geselecteerde DTC-item weer te geven. DTC's wissen: Tik hierop om de bestaande diagnostische foutcodes te wissen. *Opmerking: het wissen van DTC's lost het probleem dat de code(s) veroorzaakte niet op. Als de juiste reparaties om het probleem te corrigeren dat de code(s) veroorzaakte niet worden uitgevoerd, verschijnt de code(s) opnieuw en gaat het controlelampje voor de motor branden zodra het probleem dat de DTC veroorzaakte zich manifesteert.*

#### <span id="page-19-0"></span>5.2.2 Systeem scannen

Met deze optie kunt u snel scannen welke systemen op het voertuig zijn geïnstalleerd. Tik in het scherm voor het selecteren van testonderdelen op Systeem scannen en het systeem begint met het scannen van de systemen. Zodra het scanproces is voltooid, verschijnt het volgende scherm:

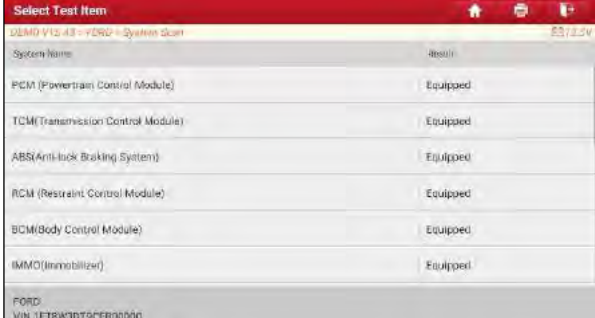

Tik op het gewenste systeem om naar selectiescherm voor de diagnosefunctie te gaan. Raadpleeg hoofdstuk 5.1.3 voor gedetailleerde informatie over de diagnosefunctie.

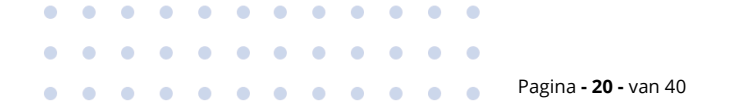

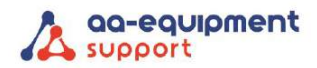

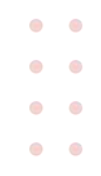

#### <span id="page-20-0"></span>5.2.3 Systeem selectie

Met deze optie kunt u het testsysteem en de functie stap voor stap handmatig selecteren. Tik in het scherm voor het selecteren van testonderdelen op Systeemselectie:

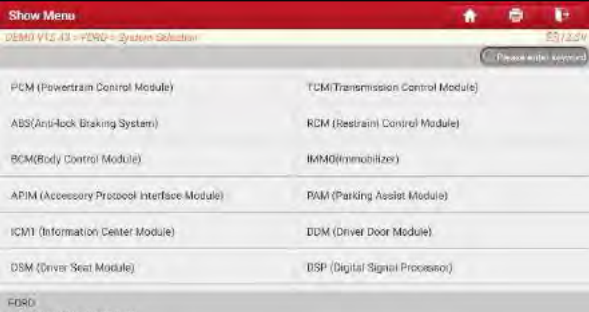

Veeg vanaf de onderkant over het scherm om het voertuigsysteem op de volgende pagina weer te geven.

Tik op het doelsysteem (neem bijvoorbeeld PCM) om naar het selectiescherm voor de diagnosefunctie te gaan.

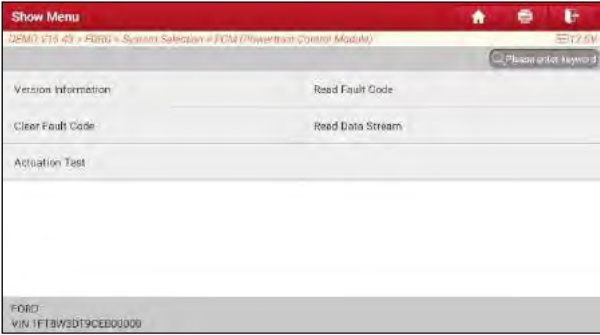

*Opmerking: Verschillende voertuigen hebben verschillende diagnosemenu's.*

#### A. Versie informatie

Deze functie wordt gebruikt om de versie-informatie van de systeemmodus, het VIN van het voertuig, de software en de ECU uit te lezen.

#### B. Foutcode lezen

. . . . . . . . .

Deze functie toont de gedetailleerde informatie van DTC-records die zijn opgehaald uit het regelsysteem van het voertuig.

*Let op: het ophalen en gebruiken van DTC's voor het oplossen van problemen met de werking van het voertuig is slechts één onderdeel van een algemene diagnostische strategie. Vervang nooit alleen een onderdeel alleen op basis van DTC-definitie. Elke DTC heeft een reeks tesprocedures, instructies en stroomschema's die moeten worden gevolgd om de locatie van het probleem te bevestigen. Deze informatie is te vinden in het onderhoudshandboek van het voertuig.*

Tik in het selectiescherm voor de diagnosefunctie op Foutcode lezen., het scherm toont het diagnoseresultaat.

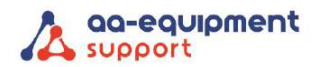

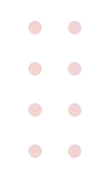

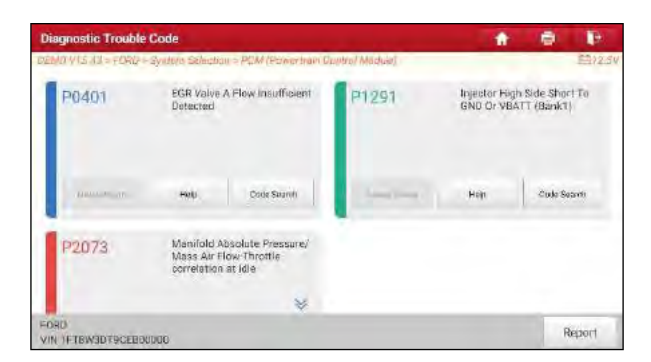

Knoppen op het scherm.

Freeze Frame: Wanneer zich een emissiegerelateerde fout voordoet, worden bepaalde voertuigomstandigheden geregistreerd door de boordcomputer. Deze informatie wordt freeze framegegevens genoemd. Freeze frame-gegevens omvatten een momentopname van kritieke parameterwaarden op het moment dat de DTC wordt ingesteld.

Help: Tik hierop om de helpinformatie weer te geven.

Code zoeken: Tik hierop om online naar meer informatie over de huidige DTC te zoeken. Rapport: Tik om de huidige gegevens op te slaan in een tekstformaat. Alle rapporten worden opgeslagen in Rapport > Healthrapporten.

#### C. Foutcode wissen

Met deze functie kunt u de codes van het voertuig wissen nadat u de opgehaalde codes van het voertuig zijn uitgelezen en bepaalde reparaties zijn uitgevoerd. Voordat u deze functie uitvoert, moet u ervoor zorgen dat de contactsleutel van de auto in stand ON staat met de motor uit.

Het wissen van DTC's lost het probleem dat de code(s) veroorzaakte niet op. Als de juiste reparaties om het probleem te corrigeren dat de code(s) veroorzaakte niet worden uitgevoerd, verschijnt de code(s) opnieuw en gaat het controlelampje voor de motor branden zodra het probleem dat de DTC veroorzaakte zich manifesteert.

Tik in het selectiescherm voor de diagnosefunctie Foutcode wissen; het volgende scherm verschijnt:

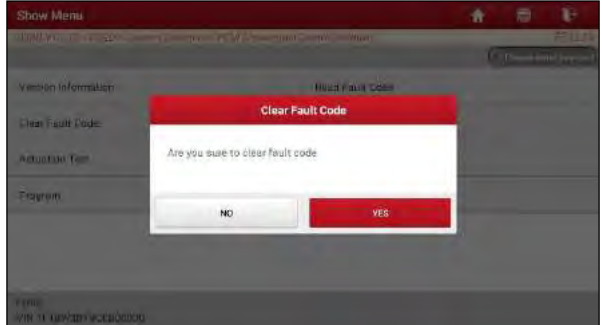

Tik op JA, het systeem zal automatisch de huidige DTC wissen.

*Opmerking: Na het wissen moet u de foutcodes nogmaals opvragen of het contact aanzetten en de foutcodes opnieuw opvragen. Als er nog steeds probleemcodes in het systeem staan, zoek dan de code op met behulp van een diagnosegids van de fabriek, wis de code en controleer opnieuw.*

#### D. Gegevensstroom lezen

Met deze optie kunt u real-time data Live Data bekijken en vastleggen (opnemen). Deze gegevens, inclusief de huidige bedrijfsstatus voor parameters en/of sensorinformatie, kunnen inzicht geven in de algehele prestaties van het voertuig. Ze kunnen ook worden gebruikt om voertuigreparaties te begeleiden.

*Let op: Als u het voertuig moet besturen om een probleemoplossingsprocedure uit te voeren, zorg dan ALTIJD* 

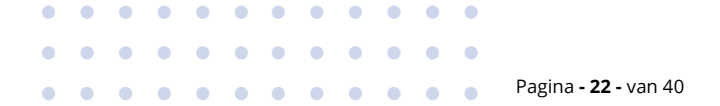

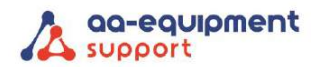

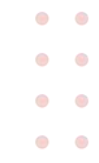

*dat een tweede persoon u helpt. Proberen te rijden en tegelijkertijd de diagnosetester te bedienen is gevaarlijk en kan een ernstig verkeersongeluk veroorzaken.*

*Opmerking: De real-time (Live Data) informatie over de werking van het voertuig (waarden/status) die de boordcomputer aan de tester levert voor elke sensor, actuator, schakelaar enz. wordt Parameter Identification Data (PID) genoemd.*

Tik in het selectiescherm voor de diagnosefunctie op Read Data Stream (gegevensstroom lezen).

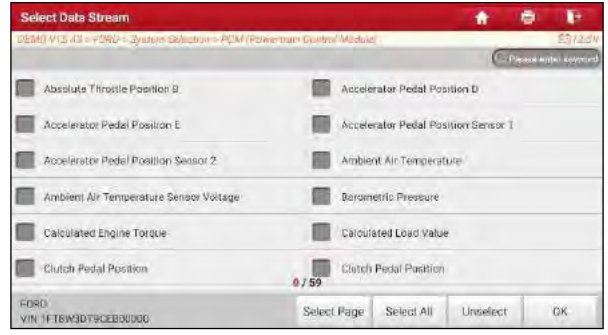

Knoppen op het scherm:

Selecteer pagina: Tik hierop om alle items van de huidige pagina te selecteren.

Alles selecteren: Tik hierop om alle items te selecteren. Om een bepaalde datastream item te selecteren, vinkt u het vakje voor de naam van het item aan.

Deselecteren: Tik hierop om de selectie van alle gegevensstroomitems ongedaan te maken.

OK: Tik hierop om te bevestigen en naar de volgende stap te gaan.

Nadat u de gewenste items hebt geselecteerd, tikt u op OK om naar de pagina voor het lezen van de gegevensstroom te gaan.

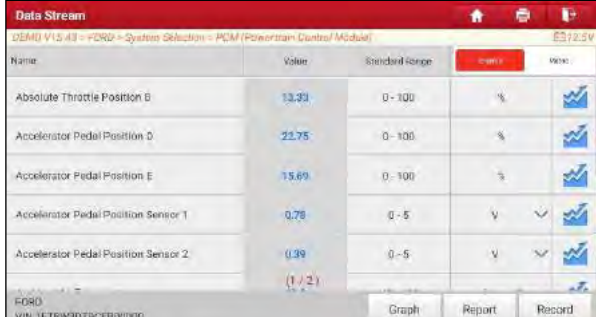

*Opmerkingen:*

*1. Tik op Engels of Metrisch om de maateenheid te wijzigen.*

*2. Als de waarde van de gegevensstroomitem buiten het bereik van de standaard (referentie)waarde valt, wordt de hele regel rood weergegeven. Als het voldoet aan de referentiewaarde, wordt het blauw weergegeven (normale modus).*

*3. De indicator 1/X onderaan het scherm staat voor de huidige pagina/totaal aantal pagina's. Veeg het scherm naar rechts/links om naar de volgende/vorige pagina te gaan.*

Er zijn 3 soorten weergavemodi beschikbaar, voor het bekijken van gegevens, zodat u de verschillende soorten parameters op de meest geschikte manier kunt bekijken.

- ✓ Waarde: Dit is de standaardmodus die de parameters in tekst weergeeft en in lijstformaat toont.
- ✓ Grafiek: Geeft de parameters weer in golfvormgrafieken.
- ✓ Combineren: Deze optie wordt meestal gebruikt in de samenvoegstatus van grafieken voor het vergelijken van gegevens. In dit geval worden verschillende items gemarkeerd in verschillende kleuren.

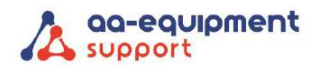

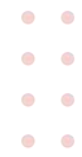

Knoppen op het scherm:

Grafiek (enkel): Tik hierop om de parameter in golfvormgrafiek te bekijken.

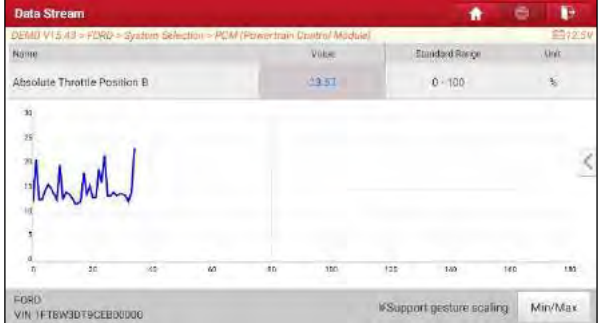

Min/Max: raak aan om de maximum/minimum waarde te definiëren. Zodra de waarde de opgegeven waarde overschrijdt, geeft het systeem een alarm.

Grafiek: Tik hierop om de parameters in golfvormgrafieken te bekijken.

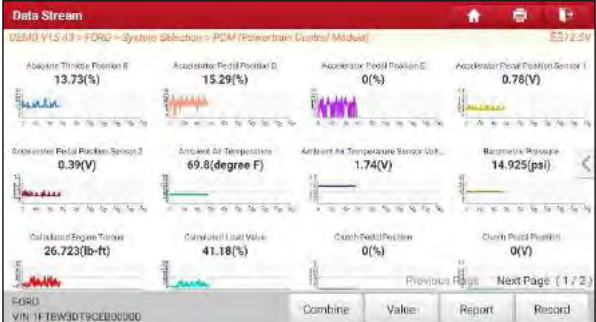

Combineren: Deze optie wordt meestal gebruikt in de samenvoegstatus voor het vergelijken van gegevens. In dit geval worden verschillende items gemarkeerd in verschillende kleuren (maximaal 4 items kunnen tegelijkertijd worden weergegeven op hetzelfde scherm). Als de grafiek uit meer dan één pagina bestaat, veeg dan naar links over het scherm om naar de volgende pagina te gaan.

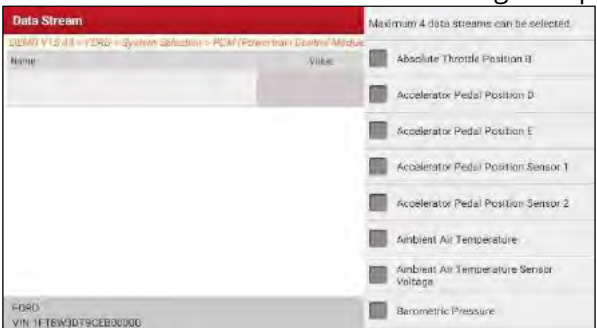

Waarde: Verandert de huidige weergavemodus van de grafiek in de weergavemodus Waarde. Aanpassen: Tik op  $\zeta$ , er verschijnt een vervolgkeuzelijst met de gegevensstroomitems op het scherm. Selecteer/deselecteer de gewenste items, waarna het scherm de golfvormen die bij deze items horen onmiddellijk weergeeft/verwijdert.

Rapport: Tik hierop om de huidige gegevens op te slaan in tekstformaat. Alle rapporten worden opgeslagen in Gebruikersinfo > Rapport > Healthrapporten.

Opnemen: Tik hierop om de opname van de diagnostische gegevens te starten. Opgenomen live gegevens kunnen dienen als waardevolle informatie om u te helpen bij het oplossen van problemen met het voertuig.

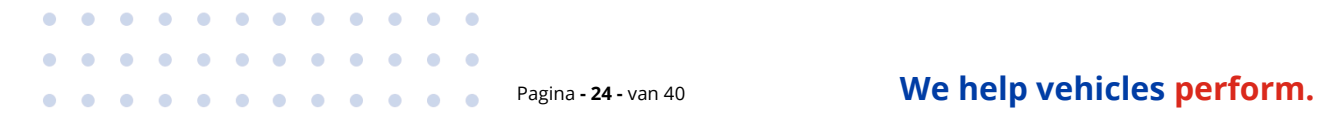

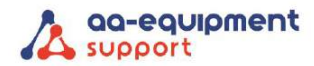

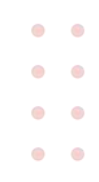

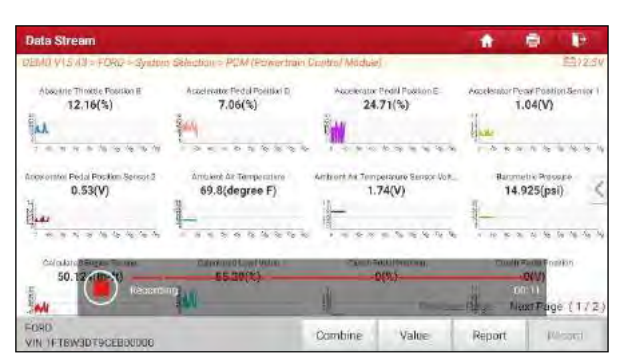

Tik op  $\circledbullet$  om de opname te beëindigen en op te slaan. Het opgeslagen bestand volgt de regel voor de naamgeving: het begint met voertuigtype, dan de S/N van het product en eindigt met de starttijd van de opname (configureer de juiste systeemtijd om onderscheid te kunnen maken tussen de bestanden. Alle diagnostische records kunnen worden afgespeeld via Gebruikersinfo > Rapport > opgenomen gegevens.

#### E. Bedieningstest

Deze optie wordt gebruikt om toegang te krijgen tot voertuigspecifieke subsysteem- en componenttesten. Beschikbare tests variëren per voertuigfabrikant, bouwjaar en model. Tijdens de activeringstest geeft de tablet opdrachten aan de ECU om de actuators aan te sturen en bepaalt vervolgens de integriteit van het systeem of de onderdelen door gegevens van de ECU uit te lezen of door de werking van de actuators te controleren, zoals het schakelen van een injector tussen twee bedrijfstoestanden.

Tik in het selectiescherm voor de diagnosefunctie op Actuatortest: het volgende scherm verschijnt:

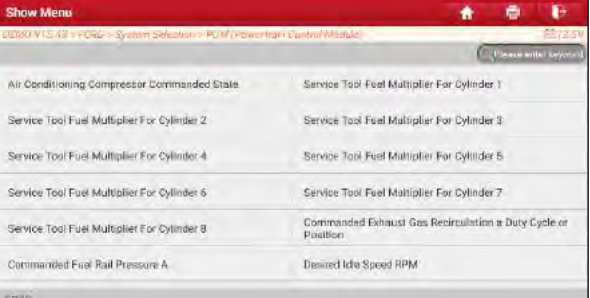

Volg gewoon de instructies op het scherm en maak de juiste selecties om de test af te ronden.

VIN IFTEW3D79CEB00000

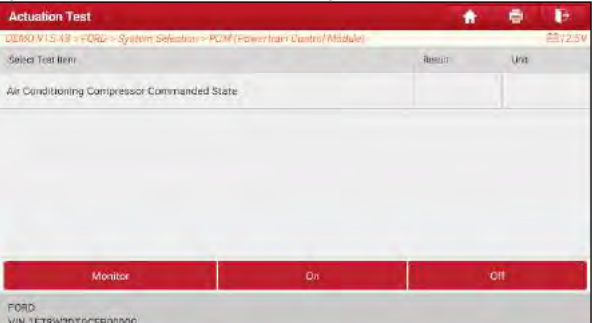

Telkens wanneer een bewerking met succes is uitgevoerd, wordt Voltooid weergegeven.

#### <span id="page-24-0"></span>5.2 Diagnose historie

Deze functie stelt gebruikers in staat om direct toegang te krijgen tot de eerder geteste diagnostische verslagen van het voertuig in details, zodat gebruikers kunnen hervatten vanaf de laatste bewerking, zonder vanaf nul te beginnen.

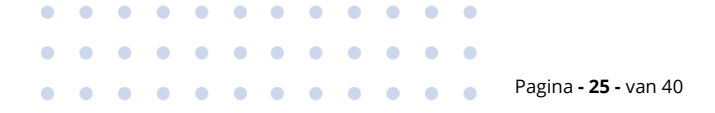

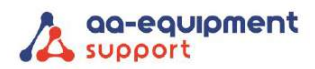

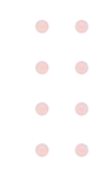

Raak Diagnose historie aan in het menu Taak, alle diagnostische records worden in de volgorde van datum op het scherm weergegeven.

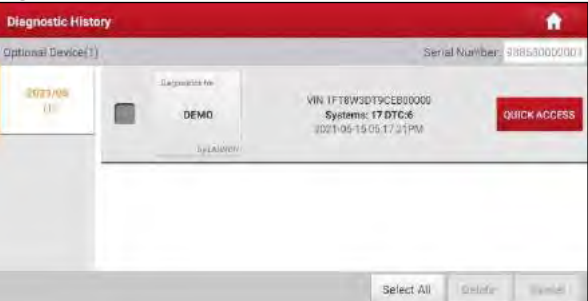

- Tik op een bepaald voertuigmodel om de details van het laatste diagnoserapport te bekijken.
- Om een bepaalde diagnose historie te verwijderen, selecteert u deze en tikt u vervolgens op Verwijderen. Om alle geschiedenis te verwijderen, tikt u op Alles selecteren en vervolgens op Verwijderen.
- Tik op Snelle toegang om direct naar de functieselectiepagina van de laatste diagnostische bewerking te gaan. Kies de gewenste optie om verder te gaan.

#### <span id="page-25-0"></span>5.3 Diagnose Feedback

Met deze optie kunt de diagnostische problemen naar ons terugkoppelen voor analyse en probleemoplossing.

Tik op Diagnose Feedback en tik op OK om naar de pagina met het voertuigdiagnoseverslag te gaan. A. Feedback

Tik op het doelvoertuig om de feedbackpagina te openen.

B. Geschiedenis

Tik erop om de diagnose feedbacklogs te bekijken die gemarkeerd zijn met verschillende kleuren om de processtatus van de diagnose feedback aan te geven.

C. Offline lijst

Tik erop om de offline lijstpagina met diagnose feedback te openen. Zodra de tablet een stabiel netwerksignaal krijgt, wordt het automatisch geüpload naar de externe server.

#### <span id="page-25-1"></span>5.4 OBFCM uitlezen

Deze optie biedt een snelle manier om het brandstofverbruik uit te lezen en te versturen naar de RDW. Dit is een wettelijke verplichting tijdens de APK2 bij alle auto's vanaf 2021.

#### 1. Kies voor OBFCM om de OBFCM software te openen.

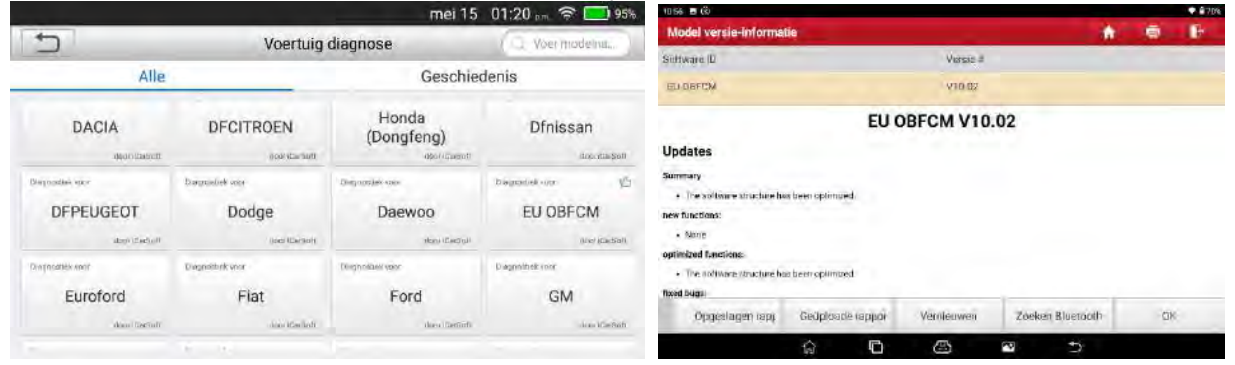

2. Door op [OK] te klikken leest u de OBFCM waardes uit.

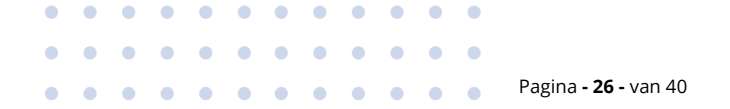

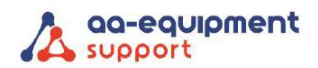

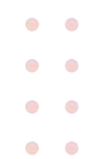

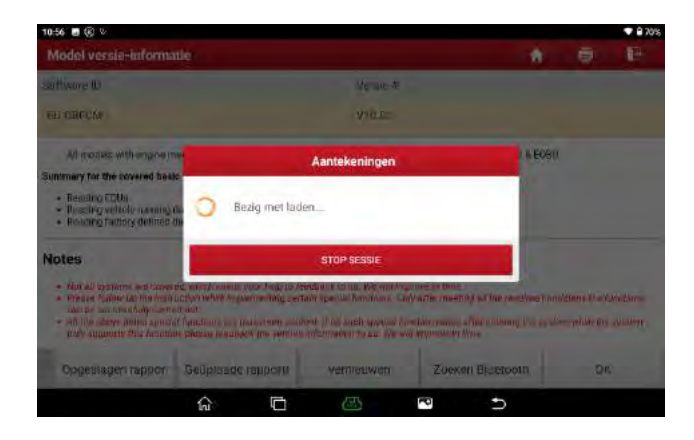

3. Na het uitlezen verschijnen de waardes in beeld en gaat u naar [rapporten].

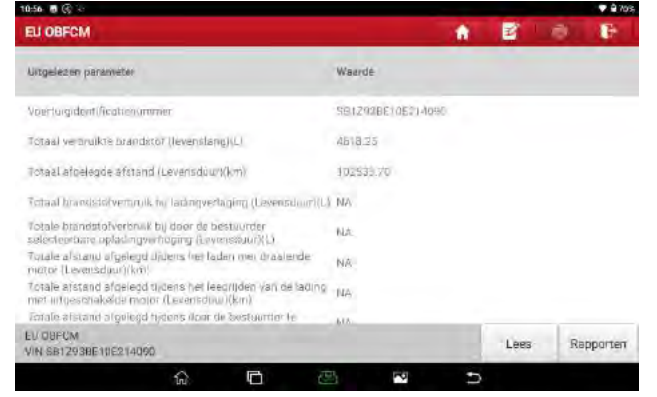

#### 4. Kies het land van vestiging.

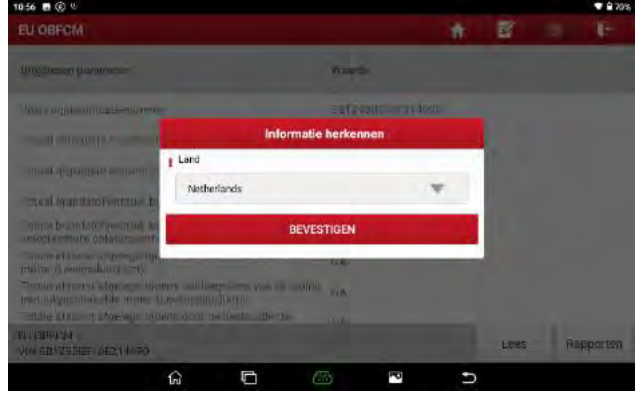

5. Het rapport verschijnt in beeld en met de knop [uploaden] verstuurt u het rapport naar de RDW. In beeld komt dan kort te staan dat het rapport succesvol geüpload is.

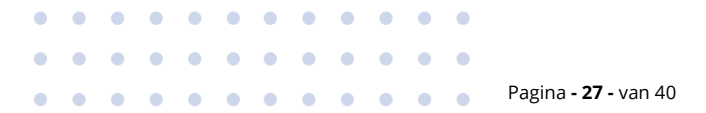

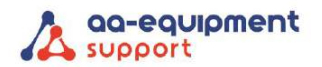

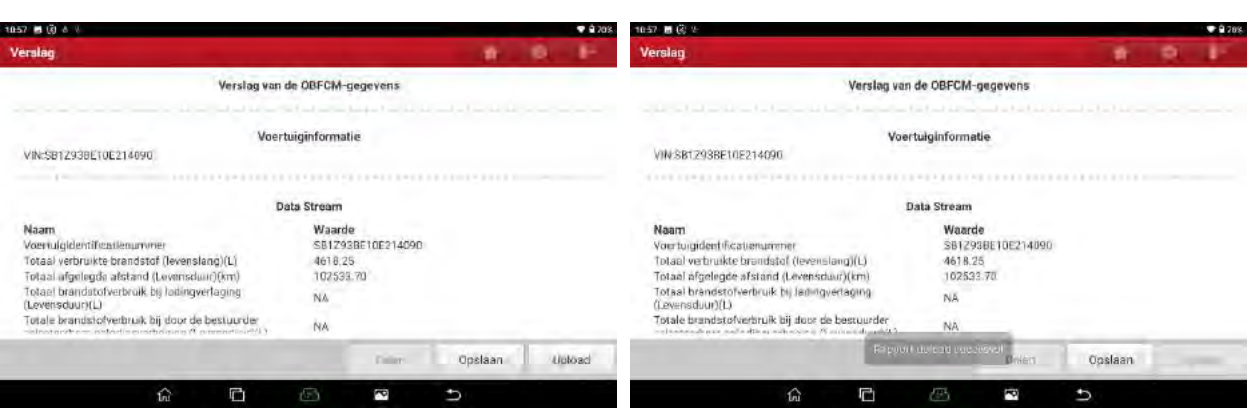

6. In het hoofdscherm van de OBFCM software kunt u altijd de [Opgeslagen rapporten] en [Geüploade rapporten] terugvinden.

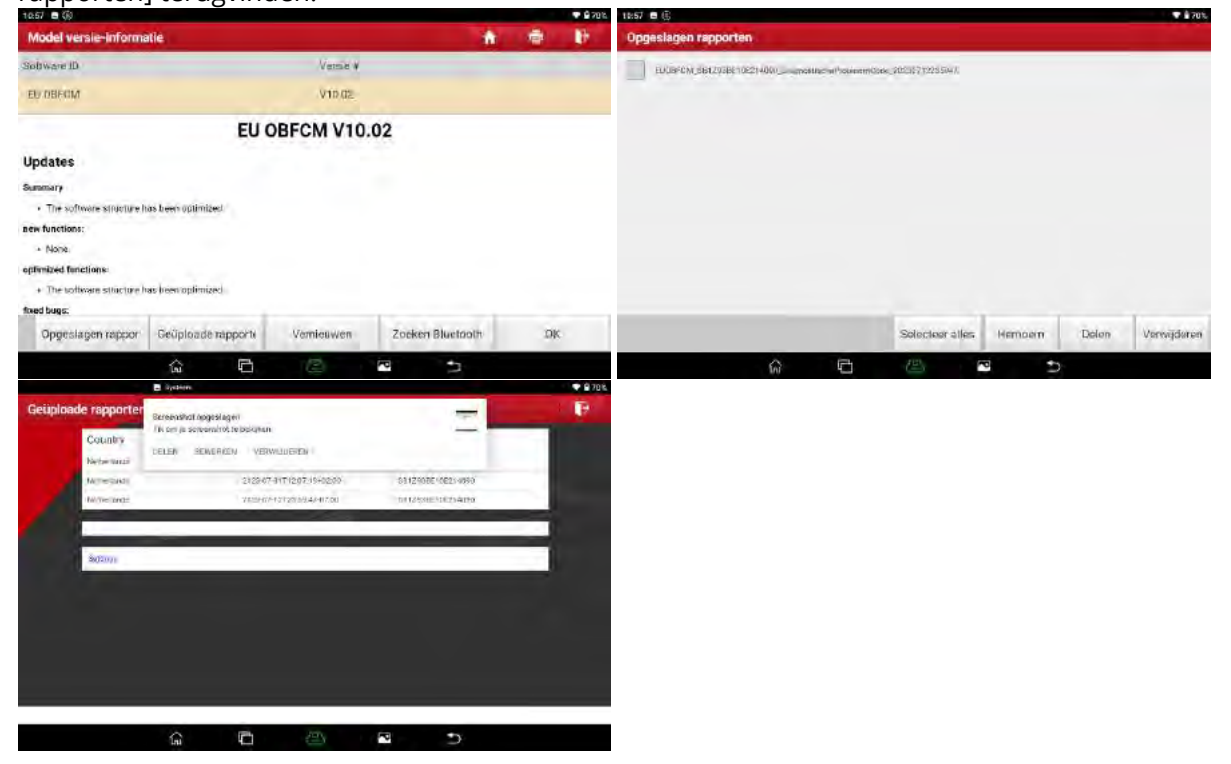

## <span id="page-27-0"></span>6. Service Functie

Het biedt codering, reset, opnieuw inleren en meer servicefuncties, om voertuigen weer functioneel te maken na reparatie of vervanging. Beschikbare tests variëren per voertuigfabrikant, jaar en model. Door voortdurende verbeteringen kunnen de beschikbare servicefuncties op elk moment worden gewijzigd. Om meer servicefuncties te gebruiken, raden we u aan om regelmatig te controleren of er updates beschikbaar zijn.

#### <span id="page-27-1"></span>6.1 Reset onderhoudslampje (Reset olie)

Met deze functie kunt u de olieservice resetten voor het motorolielevensduursysteem, dat een optimaal interval voor het verversen van de olie berekent op basis van de rijomstandigheden van de auto en de weersomstandigheden.

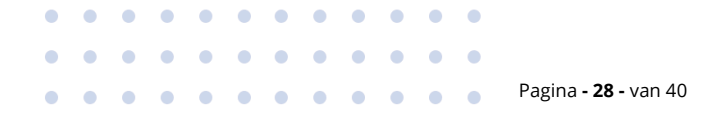

 $\bullet$  $\alpha$ 

a.  $\circ$ 

 $\bullet$  $\blacksquare$ 

 $\alpha$  $\bullet$ 

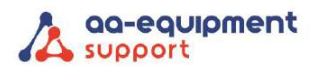

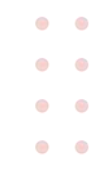

Het moet worden uitgevoerd in de volgende gevallen:

- 1. Als het onderhoudslampje brandt, voer dan eerst een autodiagnose uit om het probleem op te lossen. Reset daarna de afgelegde afstand of de rijtijd om het onderhoudslampje uit te schakelen en een nieuwe rijcyclus mogelijk te maken.
- 2. Als het onderhoudslampje niet brandt, maar u wel de motorolie of elektrische apparaten die de olielevensduur controleren, hebt vervangen, moet u het onderhoudslampje opnieuw instellen.

#### <span id="page-28-0"></span>6.2 Elektronische reset parkeerrem (brak reset)

Met deze functie kunt u het remblok resetten nadat u het remblok hebt vervangen. Dit moet worden uitgevoerd in de volgende gevallen:

- 1. Het remblok en de remblokslijtagesensor worden vervangen.
- 2. Het remblokindicatorlampje brandt.
- 3. Het circuit van de rembloksensor is kort, wat wordt hersteld.
- 4. De servomotor is vervangen.

#### <span id="page-28-1"></span>6.3 Reset Stuurhoek (SAS reset)

Met deze functie kunt u de stuurhoek opnieuw instellen na het vervangen van de stuurhoekpositiesensor, het vervangen van mechanische onderdelen van de stuurinrichting (zoals stuurhuis, stuurkolom, eindstand, fusee), het uitvoeren van vierwielige uitlijning of herstellen van de carrosserie.

Om de stuurhoek opnieuw in te stellen, moet eerst de relatieve nulpuntpositie voor de auto in een rechte lijn worden bepaald. Met deze positie als referentie kan de ECU de nauwkeurige hoek voor links en rechts sturen berekenen.

#### <span id="page-28-2"></span>6.4 ABS Ontluchting

Met deze functie kunt u verschillende tweerichtingstests uitvoeren om de werking van het antiblokkeersysteem (ABS) te controleren.

Het moet worden uitgevoerd in de volgende gevallen:

- 1. Wanneer het ABS lucht bevat.
- 2. Wanneer de ABS-computer, ABS-pomp, hoofdremcilinder, remcilinder, remleiding of remvloeistof wordt vervangen.

#### <span id="page-28-3"></span>6.5 Krukaspositiesensor adaptief leren (Gear Learn)

Met deze functie kunt u tanden inleren voor de auto, om het MIL uit te schakelen. Het moet worden uitgevoerd in de volgende gevallen:

- 1. Nadat de elektronische regeleenheid van de motor, de krukaspositiesensor of het krukasvliegwiel is vervangen.
- 2. De DTC versnellingsbak niet ingeleerd aanwezig is.

#### <span id="page-28-4"></span>6.6 Diefstalbeveiliging (IMMO)

Met deze functie kunt u de functie voor het matchen van anti-diefstalsleutels uitvoeren, zodat het startonderbrekingssysteem van de auto de sleutels met afstandsbediening identificeert en autoriseert om de auto normaal te gebruiken.

Het moet worden uitgevoerd in de volgende gevallen:

Wanneer de contactsleutel, het contactslot, het gecombineerde instrumentenpaneel, de ECU, de BCM of de batterij van de afstandsbediening wordt vervangen.

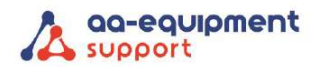

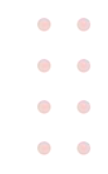

#### <span id="page-29-0"></span>6.7 Injectorcodering (Injector)

Met deze functie kunt u de actuele injectorcode schrijven of de code in de ECU herschrijven naar de injectorcode van de corresponderende cilinder, zodat u nauwkeuriger kunt werken, de inspuithoeveelheid van de cilinder regelen of corrigeren. Het moet worden uitgevoerd in de volgende gevallen: Nadat de ECU op injector is vervangen.

#### <span id="page-29-1"></span>6.8 Accu aanpassen (BAT.RESET)

Met deze functie kunt u een reset uitvoeren op de bewakingseenheid van de voertuigaccu, waarbij de oorspronkelijke foutinformatie over een bijna lege accu wordt gewist en de accu wordt aangepast. Het moet worden uitgevoerd in de volgende gevallen:

- 1. De hoofdaccu is vervangen
- 2. De sensor voor batterijcontrole is vervangen.

#### <span id="page-29-2"></span>6.9 DPF regeneratie (DPF REG.)

Met deze functie kunt u deeltjes (Particulate Matter) uit het DPF-filter verwijderen door middel van de continu verbrandingsoxidatiemodus (zoals verbranding bij hoge temperatuur, brandstofadditief of katalysator die de deeltjesontsteking vermindert) om de filterprestaties te stabiliseren.

Het moet worden uitgevoerd in de volgende gevallen:

- 1. De uitlaattegendruksensor is vervangen.
- 2. De PM-vanger wordt verwijderd of vervangen.
- 3. Het mondstuk van de brandstoftoevoeging is verwijderd of vervangen.
- 4. De katalysator wordt verwijderd of vervangen.
- 5. Het DPF regeneratie MIL brandt en er wordt onderhoud uitgevoerd.
- 6. De DPF regelmodule is vervangen.

#### <span id="page-29-3"></span>6.10 Gasklepafstemming (ELEC.THROTTLE RLRN)

Met deze functie kunt u de eerste instellingen van de gasklepactuators uitvoeren en de geleerde waarden die in de ECU zijn opgeslagen, terugzetten naar de standaardwaarden. Hierdoor kunnen de acties van het regelen van het gaspedaal (of stationair draaien van de motor) om de hoeveelheid luchtinlaat aan te passen, nauwkeurig worden geregeld.

#### <span id="page-29-4"></span>6.11 Versnellingsbak passend (GEARBOX)

Met deze functie kunt u de zelflerende versnellingsbak voltooien om de kwaliteit van het schakelen te verbeteren.

Het moet worden uitgevoerd in de volgende gevallen:

Wanneer de versnellingsbak wordt gedemonteerd of gerepareerd.

#### <span id="page-29-5"></span>6.12 Koplamp aanpassen (AFS RESET)

Met deze functie kunt u het adaptieve koplampsysteem initialiseren.

#### <span id="page-29-6"></span>6.13 Zonnedak installatie (SUNROOF)

Met deze functie kunt u de vergrendeling van het schuifdak uitschakelen, sluiten als het regent, schuiven enz. / geheugenfunctie kanteldak, temperatuurdrempel buiten de auto enz.

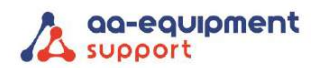

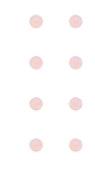

#### <span id="page-30-0"></span>6.14 Kalibratie van het ophangingsniveau (SUS RESET)

Met deze functie kunt u de hoogte van het onderstel aanpassen. Deze moet in de volgende gevallen worden uitgevoerd:

- 1. Bij het vervangen van de carrosseriehoogtesensor of de regelmodule in het luchtveersysteem.
- 2. Wanneer de voertuighoogte onjuist is.

#### <span id="page-30-1"></span>6.15 EGR Aanpassing

Deze functie wordt gebruikt om de EGR-klep (uitlaatgasrecirculatie) in te leren nadat deze is gereinigd of vervangen.

#### <span id="page-30-2"></span>6.16 Stoelen Kalibratie

Deze functie wordt toegepast om de stoelen met geheugenfunctie die worden vervangen en gerepareerd aan te passen.

#### <span id="page-30-3"></span>6.17 Band resetten

Deze functie wordt gebruikt om de maatparameters van de gewijzigde of vervangen band in te stellen.

#### <span id="page-30-4"></span>6.18 Koelvloeistof ontluchten

Gebruik deze functie om de elektronische waterpomp te activeren voordat het koelsysteem wordt ontlucht.

#### <span id="page-30-5"></span>6.19 AdBlue Reset (Diesel Motor Uitlaatgas Filter)

Nadat de dieseluitlaatgasbehandelingsvloeistof (autoureum) is vervangen of bijgevuld moet het ureum worden gereset.

#### <span id="page-30-6"></span>6.20 NOx-sensor Reset

NOx-sensor is een sensor die wordt gebruikt om het gehalte stikstofoxiden (NOx) in de uitlaatgassen van de motor te detecteren. Als de NOx-fout opnieuw wordt geïnitialiseerd en de NOx-katalysator wordt vervangen, moet de in de elektronische regeleenheid van de motor opgeslagen waarde van de katalysator opnieuw worden ingesteld.

#### <span id="page-30-7"></span>6.21 AC-systeem Initialisatie

Het opnieuw leren/initialiseren van het AC-systeem moet worden uitgevoerd wanneer de elektronische regeleenheid of actuator van het voertuig wordt vervangen of wanneer het geheugen van de elektronische regeleenheid verloren is gegaan.

#### <span id="page-30-8"></span>6.22 Hoogspanningsbatterijdetectie (HIG VOLTAGE BATTERY)

Deze functie wordt gebruikt voor hoogspanningsbatterijdiagnose en statusinformatiedetectie.

#### <span id="page-30-9"></span>6.23 Raam kalibratie

Deze functie wordt gebruikt om de aanpassing van het portierraam uit te voeren om het oorspronkelijke geheugen van de ECU te herstellen en de automatische stijgende en dalende functie van het elektrische raam te herstellen.

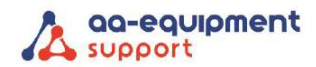

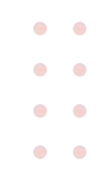

#### <span id="page-31-0"></span>6.24 Taal Verandering

Deze functie wordt gebruikt om de systeemtaal van de middenconsole van het voertuig te wijzigen.

#### <span id="page-31-1"></span>6.25 A/F Reset

Deze functie wordt gebruikt om lucht/brandstofparameters in te stellen of te leren.

#### <span id="page-31-2"></span>6.26 Vervoer Modus

Om het stroomverbruik van het voertuig te verlagen, kan de gebruiker de volgende handelingen uitvoeren: de snelheid van het voertuig beperken, het netwerk niet activeren bij het openen van de deur en de sleutel op afstand uitschakelen, enz. In dit geval moet de transportmodus worden uitgeschakeld om het voertuig weer normaal te laten functioneren.

#### <span id="page-31-3"></span>6.27 Stop/Start Reset

Deze functie wordt gebruikt om de automatische Start/Stop-functie te openen of te sluiten via het instellen van de verborgen functie in de ECU (voorwaarde is dat het voertuig is uitgerust met verborgen functie en hardware ondersteuning).

#### <span id="page-31-4"></span>6.28 Intelligent Cruise Control-systeem Reset

Deze functie wordt gebruikt om de intelligente cruise control module aan te passen nadat deze is vervangen of gerepareerd.

#### <span id="page-31-5"></span>6.29 Motorvermogensbalans bewaking

Deze functie wordt gebruikt om de versnelling van de krukas tijdens de arbeidsslag van elke cilinder te controleren om het relatieve vermogen van elke cilinder te bepalen.

#### <span id="page-31-6"></span>6.30 Gasdeeltjesfilter (GPF) Regeneratie

Deze functie wordt gebruikt om de GPF te vervangen of te regenereren nadat het brandstofverbruik is toegenomen en het motorvermogen is afgenomen als gevolg van langdurig onderhoud van de GPF.

#### <span id="page-31-7"></span>6.31 Bandenspanning resetten (TPMS reset)

Deze functie kan de bandenspanning resetten en de bandenspanningsfoutindicator uitschakelen wanneer het bandenspanningsfoutindicatielampje brandt.

## <span id="page-31-8"></span>7. Software Update

Met deze module kunt u de diagnose software & App en veelgebruikte software bijwerken.

#### <span id="page-31-9"></span>7.1 Diagnosesoftware bijwerken & APP

Ga naar Software-upgrade in het menu Taak en tik op het tabblad Gedownload. Het tabblad Beschikbaar toont een lijst met software die kan worden bijgewerkt. Daaronder is alle software onderverdeeld in drie soorten:

• Algemene software: bevat voornamelijk een aantal algemene apps die zijn gekoppeld aan de diagnose-app. Deze software blijft altijd bovenaan de lijst staan en kan handmatig worden gedeselecteerd (met uitzondering van de systeemapp, zoals firmware en ECU-hulp)

. . . . . . . . . . . . . . . . . . . . . Pagina **- 32 -** van 40 **We help vehicles perform.**

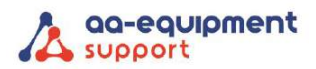

- Veelgebruikte voertuigsoftware: verwijst naar de diagnosesoftware die vaak wordt gebruikt, waaronder de voertuigdiagnosesoftware en de reset-software. Deze wordt meestal weergegeven na de lijst met algemene software.
- Andere voertuigsoftware: verwijst naar de diagnosesoftware die zelden of nooit wordt gebruikt. Deze wordt meestal weergegeven na de lijst met veelgebruikte software.
- 1) Als de gebruiker geen diagnosesoftware downloadt tijdens het aanmeldingsproces, wordt standaard alle diagnosesoftware geselecteerd. Tik op Update om het downloaden te starten.
- 2) Als de gebruiker alle/een deel van de voertuigsoftware heeft gedownload tijdens het aanmeldingsproces en deze lange tijd in onderhoud heeft gehad, wordt alleen de veelgebruikte software geselecteerd. Tik op Update om het downloaden te starten. Andere voertuigsoftware die zelden wordt gebruikt, wordt ook weergegeven op het tabblad Beschikbaar, maar is standaard niet geselecteerd.

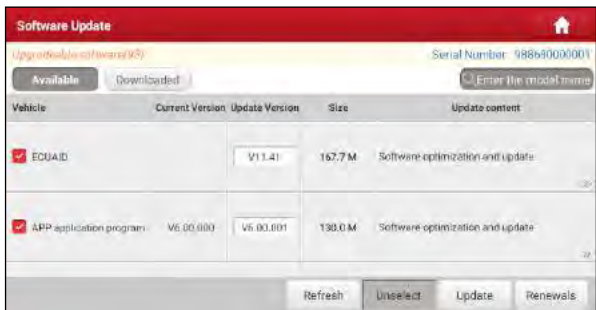

3) Om bepaalde software te downloaden die niet vaak wordt gebruikt, vinkt u het vakje voor het voertuigmodel aan. Tik op Update om het downloaden te starten. Zodra het downloaden is voltooid, worden de softwarepakketten automatisch geïnstalleerd.

#### <span id="page-32-0"></span>7.2 Veelgebruikte software bijwerken

Als de gebruiker alleen de veelgebruikte software wil bijwerken, ga dan naar Software-Upgrade en tik op het tabblad Gedownload.

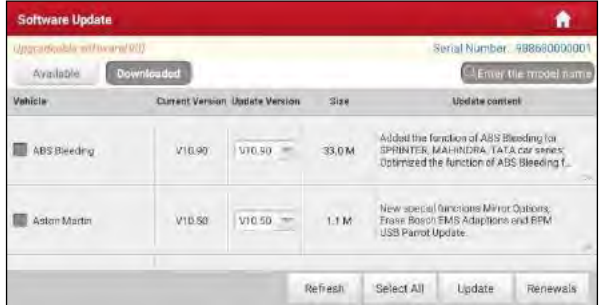

Tik op Update om het downloaden te starten. Zodra het downloaden is voltooid, worden de softwarepakketten automatisch geïnstalleerd.

#### <span id="page-32-1"></span>7.3 Verleng Software Abonnement

Als het softwareabonnement afloopt, vraagt het systeem u om uw abonnement te verlengen en verschijnt er een knop Verlengen onder aan het scherm. Neem contact op met uw verkoper voor een nieuw abonnement.

 $\bullet$  $\bullet$ 

 $\bullet$   $\bullet$  $\bullet$   $\bullet$  $\bullet$   $\bullet$ 

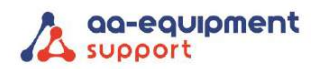

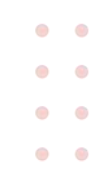

## <span id="page-33-0"></span>8. Gebruikers Informatie

Met deze functie kunnen gebruikers enkele app-instellingen maken en VCI enz. beheren.

#### <span id="page-33-1"></span>8.1 Mijn verslag

Deze optie wordt gebruikt om de opgeslagen rapporten te bekijken, te verwijderen of te delen. Tik op Mijn rapport, er zijn in totaal 3 opties beschikbaar.

Als het DTC-resultaat wordt opgeslagen op de pagina Probleemcode lezen worden de bestanden weergegeven op het tabblad Health rapporten.

Als de gebruiker de lopende parameters registreert tijdens het lezen van de datastroom, slaat de tablet het bestand op dat verschijnt op het tabblad Opgeslagen Data.

Raak opgeslagen Data aan en selecteer bepaalde diagnostische gegevens om in te voeren. Selecteer de gewenste gegevensstroom-items en tik op OK om naar de afspeelpagina te gaan.

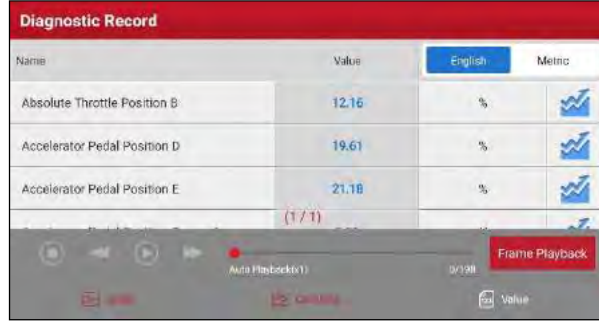

Knoppen op het scherm:

Grafiek – geeft de parameters weer in golfvormgrafieken.

Combineren – deze optie wordt meestal gebruikt in de samenvoegstatus van grafieken voor het vergelijken van gegevens. In dit geval worden verschillende items gemarkeerd in verschillende kleuren. Waarde – dit is de standaardmodus die de parameters in tekst weergeeft en in lijstformaat toont. Frame afspelen – speelt de opgenomen gegevensstroom frame voor frame af. In de modus frame afspelen verandert deze knop in automatisch afspelen.

#### <span id="page-33-2"></span>8.2 VCI

Met deze optie kunt u al uw geactiveerde VCI-apparaten beheren.

Als er meerdere VCI-apparaten zijn geactiveerd op deze tool, wordt er een lijst met VCI's weergegeven op het scherm. Als u de VCI kiest die bij een ander account hoort, moet u uitloggen en vervolgens het juiste account invoeren om verder te gaan.

#### <span id="page-33-3"></span>8.3 VCI Beheer

Met deze optie kan de tablet het koppelen met het VCI-apparaat via Bluetooth uitschakelen.

#### <span id="page-33-4"></span>8.4 Activeer VCI

Met dit item kunt u het VCI-apparaat activeren als u de stap VCI activeren tijdens het aanmelden voor het product negeert.

Voer het serienummer en de activeringscode in en tik op Activeren om de VCI te activeren.

#### <span id="page-33-5"></span>8.5 Firmware Fix

Gebruik dit item om diagnose firmware te upgraden en te repareren. Onderbreek tijdens het repareren

. . . . . . . . . . . . . . . . . . . . . . . Pagina **- 34 -** van 40 **We help vehicles perform.**

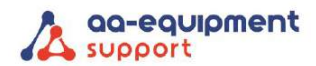

 $\bullet$  $\bullet$  $\bullet$   $\bullet$  $\bullet$  $\bullet$  $\bullet$   $\bullet$ 

de stroom niet en schakel niet over naar andere interfaces.

#### <span id="page-34-0"></span>8.6 Mijn Bestelling

Met dit item kunt u de status van al uw bestellingen controleren.

#### <span id="page-34-1"></span>8.7 Abonnement Verlenging Kaart

Dit item wordt gebruikt om de status van de kaart voor abonnementsvernieuwing te controleren. Voer het 12-cijferige nummer van de abonnementskaart in. Tik op Zoeken voor het resultaat.

#### <span id="page-34-2"></span>8.8 Profiel

Gebruik dit item om persoonlijke informatie te bekijken en te configureren.

#### <span id="page-34-3"></span>8.9 Wijzig wachtwoord

Met dit item kunt u uw aanmeldingswachtwoord wijzigen.

#### <span id="page-34-4"></span>8.10 Instellingen

Hiermee kunt u enkele applicatie-instellingen maken en softwareversie-informatie bekijken enz.

#### <span id="page-34-5"></span>8.10.1 Eenheden

Het is ontworpen om de maateenheid te configureren. Metrisch systeem en Engels systeem zijn beschikbaar.

#### <span id="page-34-6"></span>8.10.2 Shopinformatie

Met deze optie kunt u uw shopinformatie definiëren. Het gaat voornamelijk om naam, adres, telefoon en kenteken.

Als u de shopinformatie hebt opgeslagen, wordt deze automatisch ingevoerd in het vak Informatie toevoegen telkens als u het diagnose rapport opslaat.

#### <span id="page-34-7"></span>8.10.3 Printer Set

Deze optie is ontworpen om een draadloze verbinding tussen de tablet en Wi-Fi-printer (apart verkrijgbaar) tot stand te brengen tijdens het uitvoeren van printbewerkingen.

Raadpleeg de gebruikershandleiding van de Wi-Fi-printer voor meer informatie over printerinstellingen.

#### <span id="page-34-8"></span>8.10.4 Nieuwsbrief instellingen

Met deze optie kunt u instellen of u het pushen van de nieuwsbrief wilt activeren.

#### <span id="page-34-9"></span>8.10.5 Cachegeheugen wissen

Met deze optie kunt u de cache van de App wissen. Het wissen van de cache zal de App herstarten.

#### <span id="page-34-10"></span>8.10.6 Over

De softwareversie-informatie en disclaimer zijn inbegrepen.

#### <span id="page-34-11"></span>8.10.7 Inloggen/uitloggen

Om de huidige gebruikers-ID uit te loggen tikt u op Uitloggen. Om opnieuw in te loggen tikt u op Aanmelden.

#### <span id="page-34-12"></span>8.11 Diagnosesoftware wissen

Met dit item kunt u de diagnosesoftware die niet vaak wordt gebruikt verbergen/verwijderen. *Opmerking: Het verwijderen van software kan de software volledig van de tablet verwijderen. Als bepaalde software niet wordt gebruikt en de tablet ruimte tekort komt, kunt u deze functie gebruiken.*

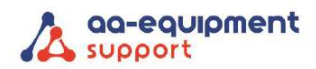

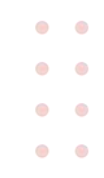

## <span id="page-35-0"></span>9. Gereedschapkist

#### <span id="page-35-1"></span>9.1 BST360 (Batterij Meetapparaat)

Met deze module kunt u de batterijdetectie sneller en eenvoudiger oplossen Het moet werken met de specifieke Bluetooth-batterijtester (apart verkrijgbaar).

Raadpleeg de gebruikershandleiding bij de module voor meer informatie.

#### <span id="page-35-2"></span>9.1 Videoscoop

Met deze module kunt u de onzichtbare onderdelen van de motor, brandstoftank en het remsysteem controleren. Het moet werken met het compatibele Videoscope-apparaat (apart verkrijgbaar). Raadpleeg de gebruikershandleiding bij de module voor meer informatie.

## <span id="page-35-3"></span>10. FAQ

1. Hoe energie besparen?

- Schakel het scherm uit terwijl het hulpprogramma inactief blijft.
- Stel een kortere stand-by tijd in.
- De helderheid van het scherm verlagen.
- Als een WLAN-verbinding niet nodig is, schakel deze dan uit.
- GPS-functie uitschakelen als de GPS-service niet wordt gebruikt.
- 2. Hoe sluit ik de niet-OBD II voertuigdiagnose aansluiting aan?
	- 1) Selecteer de juiste adapter uit de niet-16-pins adapterset (apart verkrijgbaar) op basis van het type DLC-poort van het voertuig (4).
	- 2) Draai de schroeven van de HBD15F naar HD15F datakabel (2) lso en koppel de HD15M naar OBD16 adapter (3) los van de datakabel.
	- 3) Sluit de datakabel (2) aan op de doeladapter op de onderstaande afbeelding en draai de schroeven vast. Andere stappen zijn ook van toepassing.

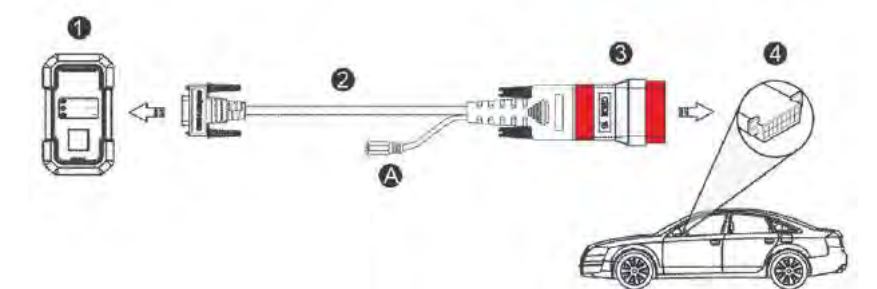

3. Communicatiefout met ECU van voertuig?

Bevestig alstublieft:

- 1. Of de diagnoseconnector correct is aangesloten.
- 2. Of het contactslot op AAN staat.
- 3. Als alle controles normaal zijn, stuur ons dan het jaar, merk, model en VIN-nummer van de auto via de Feedback-functie.

4. Communicatiefout met ECU van het voertuig? Bevestig alstublieft:

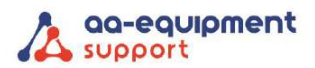

- 4. Of de VCI correct is aangesloten.
- 5. Of het contactslot op AAN staat.
- 6. Als alle controles normaal zijn, stuur ons dan het jaar, merk, model en VIN-nummer van de auto via de Feedback-functie.

5. Kan geen verbinding maken met het ECU-systeem van het voertuig.

Bevestig alstublieft:

- 1. Of het voertuig is uitgerust met dit systeem.
- 2. Of de VCI correct is aangesloten.
- 3. Of het contactslot op AAN staat.
- 4. Als alle controles normaal zijn, stuur ons dan het jaar, merk, model en VIN-nummer van de auto via de Feedback-functie.
- 6. Hoe kan ik de Diagnose App downloaden na het resetten van de tablet?

*Opmerking: Controleer voor de registratie of het netwerk goed is aangesloten.*

Nadat de tablet met succes is gereset, volgt u de onderstaande stappen om de App te downloaden.

- 1. Start de browser en de standaard officiële Launch-website wordt geopend (als er een lege pagina verschijnt, typt u gewoon [www.x431.com](http://www.x431.com/) in de invoerbalk).
- 2. Tik op Aanmelden, voer de gebruikersnaam en het wachtwoord in en tik op Aanmelden.
- 3. Controleer of het serienummer juist is, tik op APP applicatieprogramma en tik op het pictogram Downloaden om het downloaden te starten.
- 4. Nadat het downloaden is voltooid, volgt u de instructies op het scherm om het te installeren.
- 5. Gebruik na de installatie de bestaande gebruikersnaam en het wachtwoord om in te loggen en ga naar het updatecentrum om de diagnose software te downloaden.

7. Wat te doen als de taal van de diagnosesoftware van het voertuig niet overeenkomt met de taal van het systeem?

Engels is de standaard systeemtaal van de tool. Nadat de systeemtaal is ingesteld op de voorkeurstaal, ga dan naar het updatecentrum om de voertuigdiagnosesoftware van de overeenkomstige taal te downloaden.

Als de gedownloade diagnosesoftware nog steeds in het Engels wordt weergegeven, geeft dit aan dat de software van de huidige taal in ontwikkeling is.

8. Hoe wissel ik gegevens uit tussen de PC en de diagnosetablet?

- 1. Sluit de tablet aan op een computer via de meegeleverde USB-kabel.
- 2. Veeg het scherm van bovenaf, tik op  $\bullet$  USB-beheer.

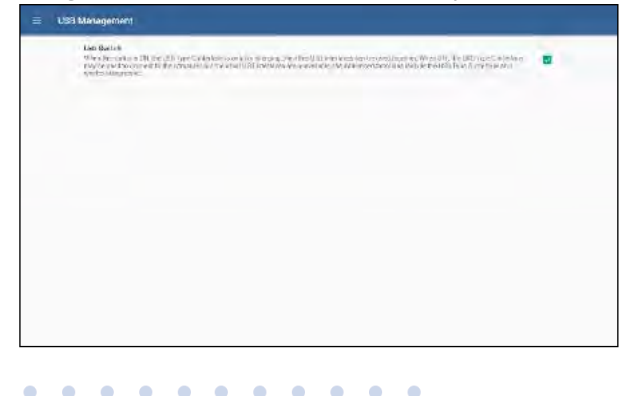

 $\begin{array}{cccccccccccccc} \bullet & \bullet & \bullet & \bullet & \bullet & \bullet \end{array}$ 

 $\sim$  $\bullet$   $\bullet$  $\alpha$ 

 $\blacksquare$  $\sim$ 

 $\mathbf{a} = \mathbf{a}$ 

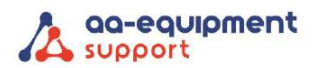

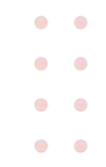

- 3. Deselecteer de USB-schakelaar.
- 4. Selecteer Bestandsoverdracht in het pop-up scherm. Nu kunt u bestanden kopiëren tussen de tablet en de computer.
- 9. Hoe vraag ik het inlogwachtwoord op?

Volg onderstaande stappen om verder te gaan als u het inlogwachtwoord bent vergeten:

- 1. Tik op het applicatiepictogram op het startscherm om de applicatie te starten.
- 2. Tik op Aanmelden in de rechterbovenhoek van het scherm.
- 3. Tik op Wachtwoord vergeten.

. . . . . . . . . . .

. . . . . . . . . . .

 $\sim$ 

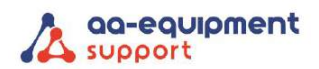

## <span id="page-38-0"></span>11. Eisen E-OBD-scantool opgesteld door het RDW

## RDW

## Eisen EOBD-scantool

Vanaf 1 april 2012 is de EOBD-scantool (European On Board Diagnostics) verplicht tijdens de APK van lichte voertuigen die na 31 december 2005 voor het eerst zijn toegelaten. Deze tool is met name van belang voor het uitlezen van emissiegegevens.

Voor de overige voertuigen blijft de gebruikelijke meting van de uitlaatgassen van toepassing.

Aan een EOBD-scantool stelt de RDW eisen. Het apparaat moet:

beschikken over de ISO-15031-3 connector (16-polige OBD-stekker)

kunnen communiceren met het in het voertuig aanwezige onboard diagnosesysteem en ondersteunt minimaal modus 03

minimaal de volgende protocollen ondersteunen:

- ISO 9141-2
- ISO/DIS 11519-4 PWM dan wel SAE J1850 PWM
- ISO/DIS 11519-4 VPW dan wel SAE J1850 VPW
- ISO/DIS 14230-4 (Keyword Protocol 2000) (5-Baud en Fast)
- ISO/DIS 15765-4 (CAN)

de status weergeven van de in het voertuig aanwezige waarschuwingsinrichting (MIL)

de status aangeven van de door het EOBD ondersteunde systemen (readiness-test)

de in het onboard diagnosesysteem aanwezige fouten minimaal in de in ISO 15031-6 vastgestelde codering aangeven

een CE-markering hebben

zijn voorzien van een handleiding in de Nederlandse taal waarin ook de ondersteunde communicatieprotocollen zijn beschreven. Of de ondersteunde protocollen zijn beschreven in een bij het apparaat behorende fabrikantenverklaring

## <span id="page-38-1"></span>12. Verklaring

AA-Equipment Support BV te Helmond verklaart hierbij dat Launch APK 2 EOBD Reader MOT volledig voldoet aan de eisen gesteld door het RDW voor gebruik bij APK2 keuringen vanaf april 2012.

 $\bullet$ G

 $\bullet$  $\alpha$ 

 $\alpha$  $\alpha$ 

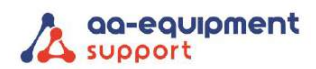

## <span id="page-39-0"></span>13. Rechten

Alle rechten zijn voorbehouden aan AA-Equipment Support BV te Helmond. Niets uit deze uitgave mag zonder voorafgaande schriftelijke toestemming verveelvoudigd, opgeslagen in een automatisch bestand of in enige andere vorm of op andere wijze openbaar gemaakt worden.

## <span id="page-39-1"></span>14. Garantie

Garantie periode: 12 maanden na aflevering aan gebruiker.

Buiten garantie vallen:

- Beschadigingen aan het apparaat, kabel en connector
- Als de APK2 Reader geopend is door niet geautoriseerd personeel

Voor garantieclaims wordt de volgende informatie gevraagd:

- Probleem omschrijving
- Serienummer
- Datum van aflevering

Voor garantie of andere vragen: AA-Equipment Support BV 1e Tussendijk 17 5705 CG Helmond Tel.: +31 492 525 717 Email: [info@aa-quipment.nl](mailto:info@aa-quipment.nl)

. . . . . . . . . .

. . . . . . . . . . .

Belangrijk: Wijzigingen in handleiding onder voorbehoud.

 $\sim$